Válido desde versión 1.09.xx

# Manual de instrucciones Fieldgate SFG500/SFM500

Punto de acceso, monitor de activos, monitor del proceso

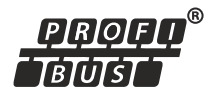

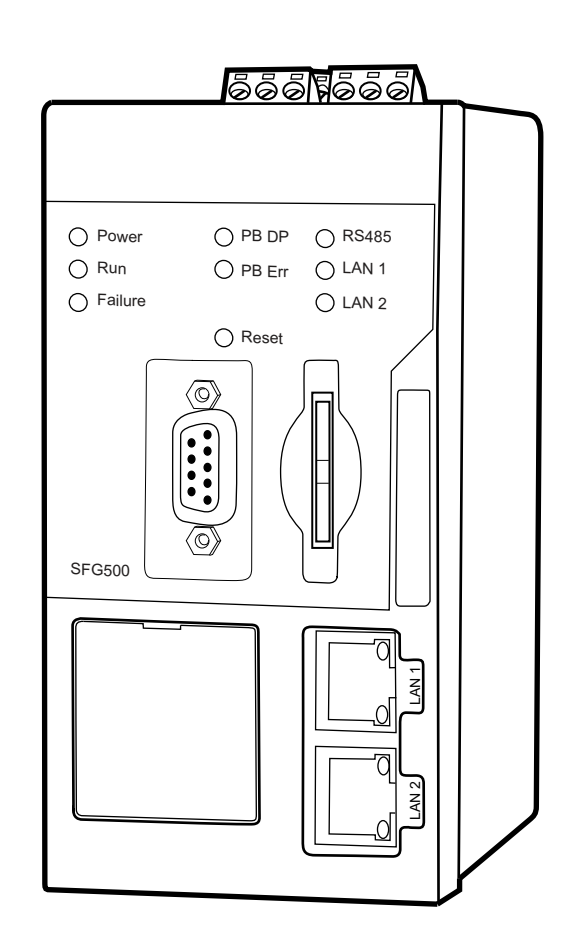

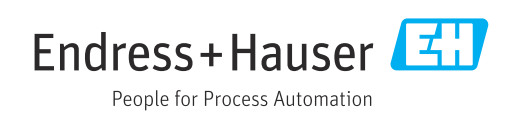

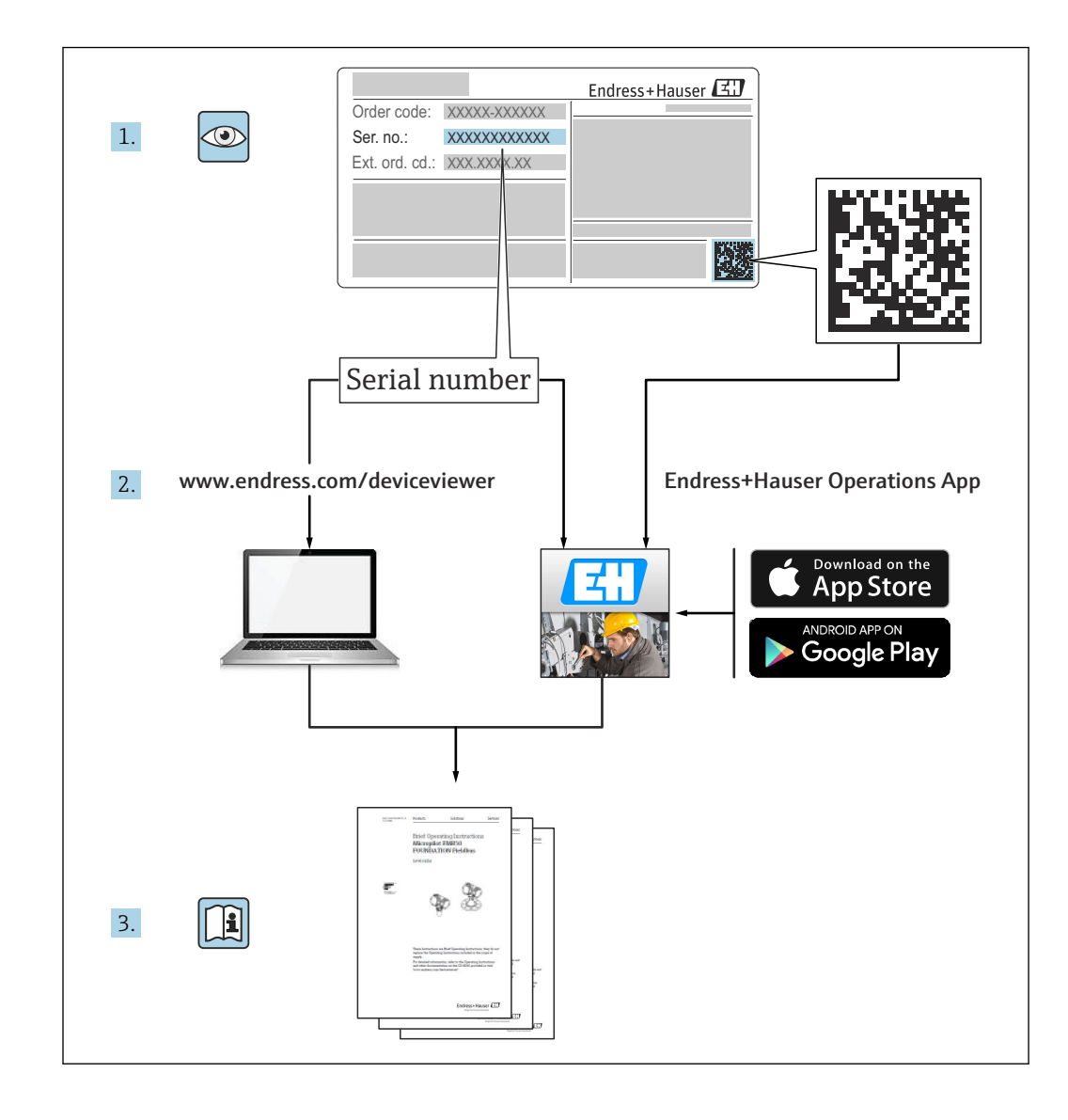

## Historial de revisiones

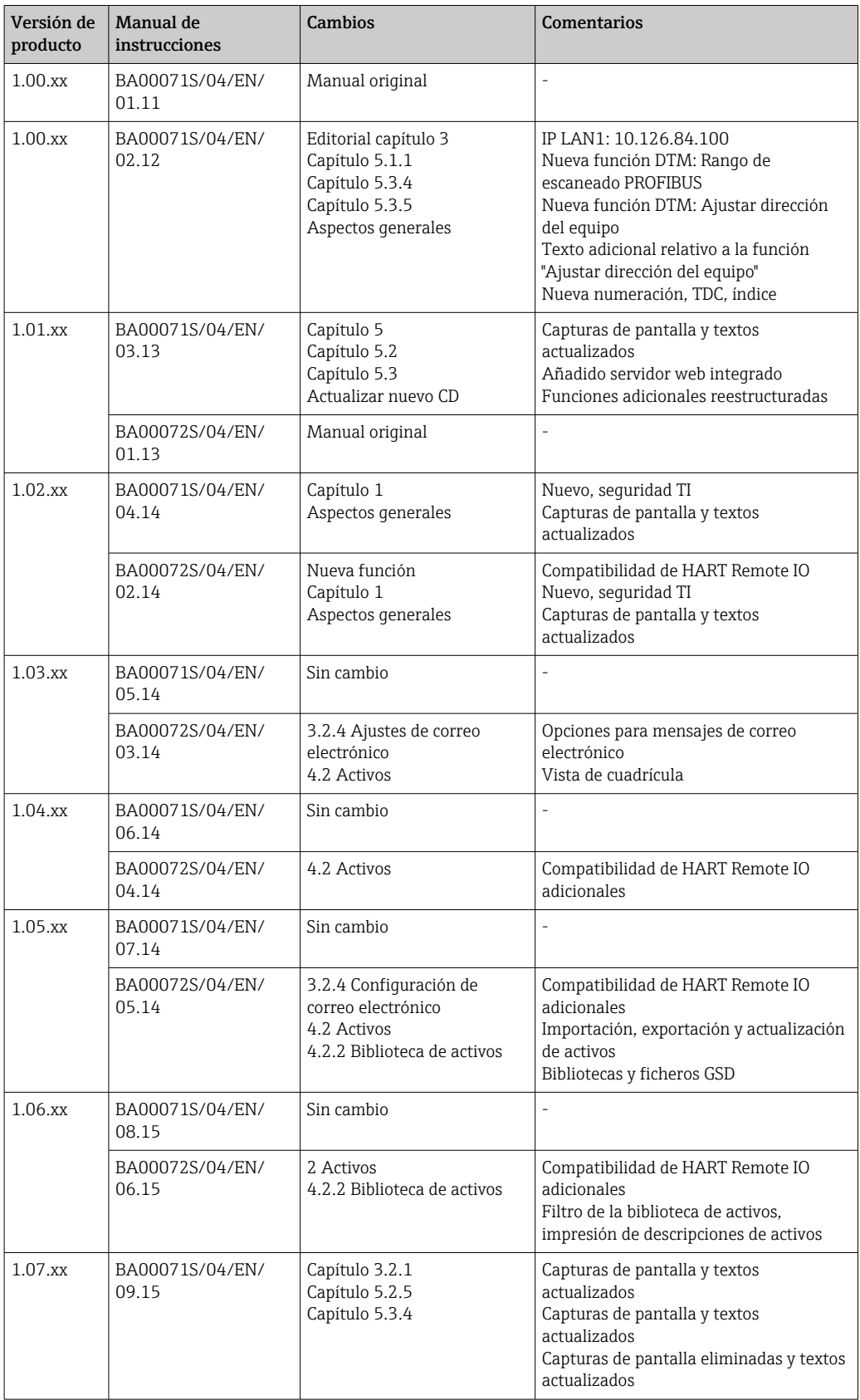

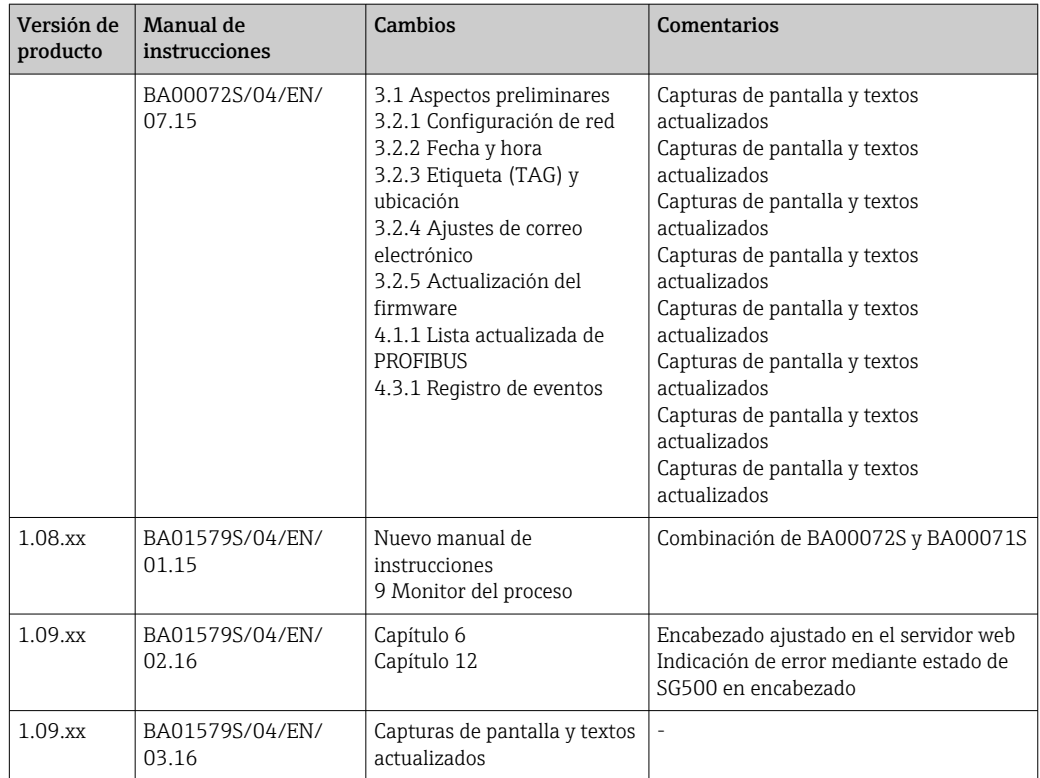

# Índice de contenidos

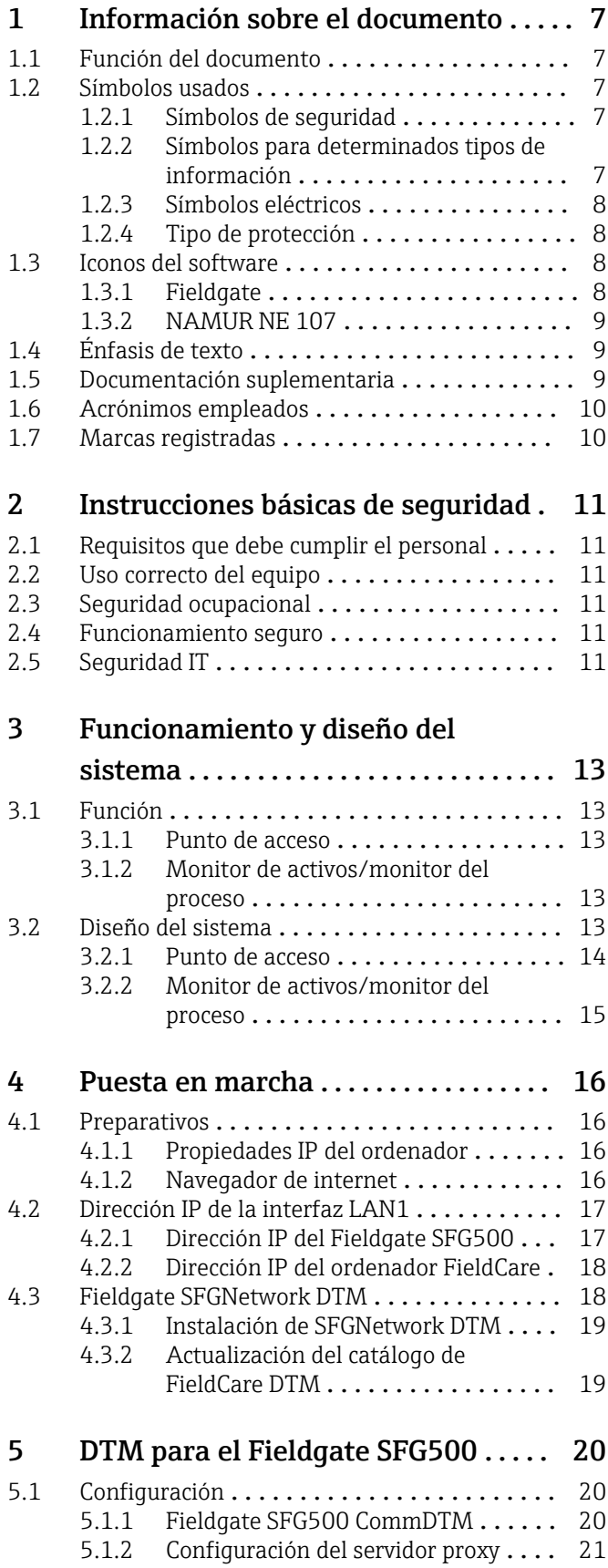

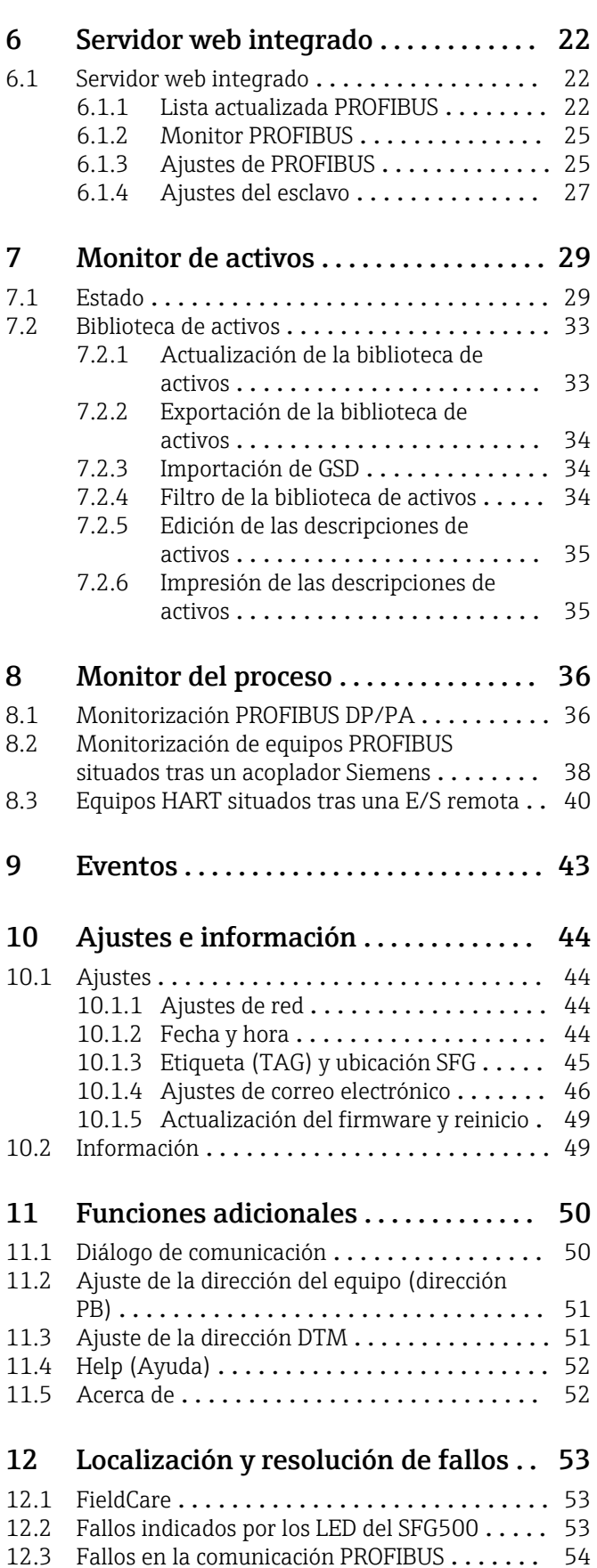

[12.4 Fallos mostrados por el servidor web](#page-53-0) ....... 54

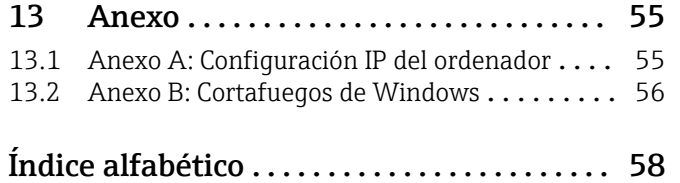

## <span id="page-6-0"></span>1 Información sobre el documento

### 1.1 Función del documento

Estas instrucciones proporcionan toda la información necesaria para utilizar el software: desde la descripción del producto, su instalación y uso, hasta la integración en el sistema, su configuración, diagnóstico y localización y resolución de fallos, pasando por las actualizaciones de software y desinstalación.

## 1.2 Símbolos usados

### 1.2.1 Símbolos de seguridad

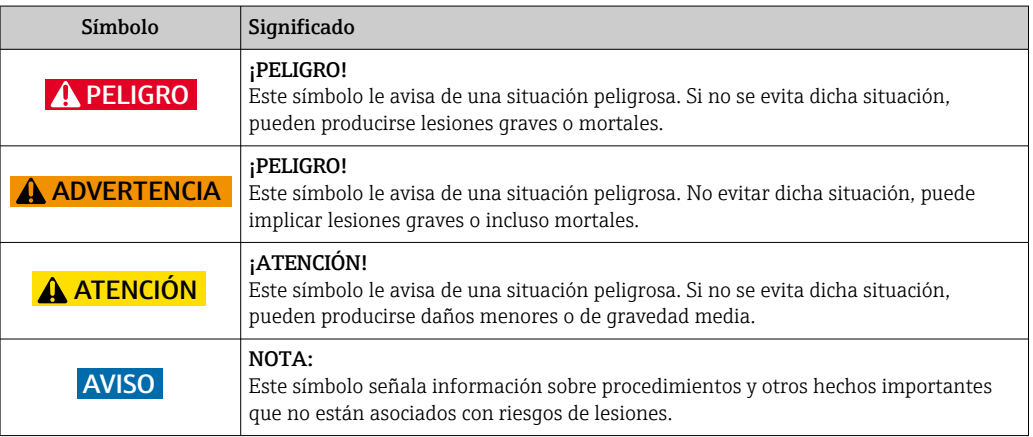

### 1.2.2 Símbolos para determinados tipos de información

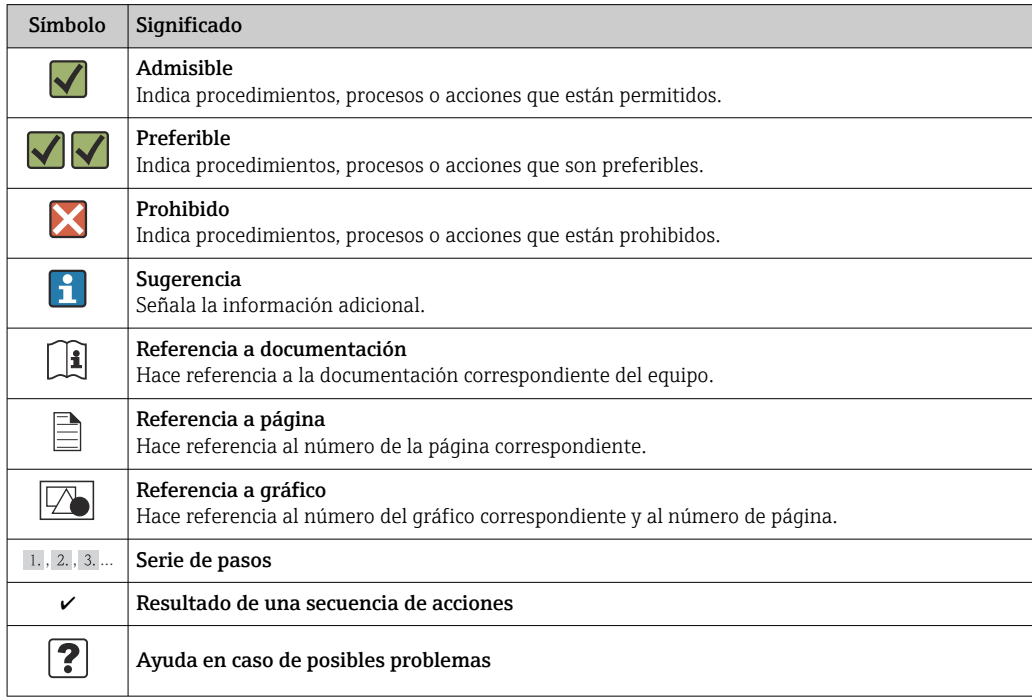

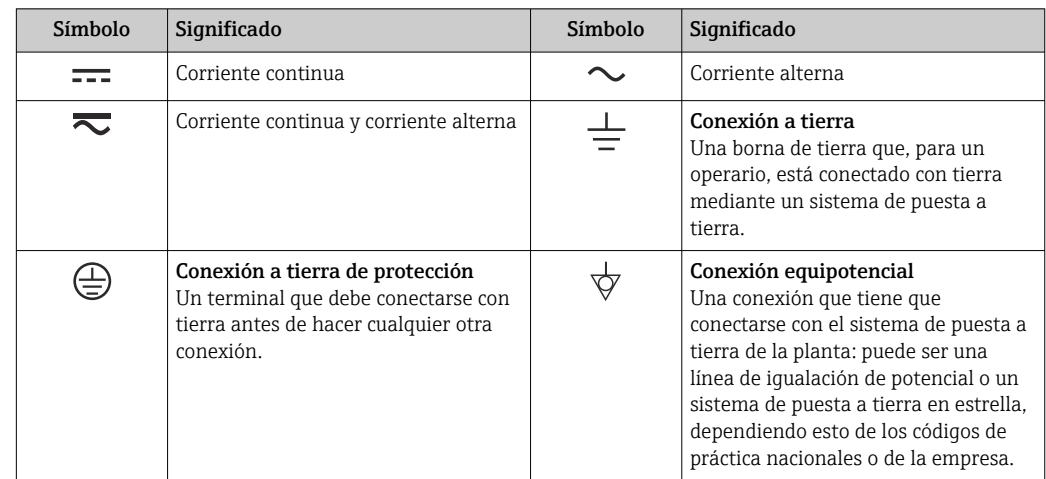

### <span id="page-7-0"></span>1.2.3 Símbolos eléctricos

## 1.2.4 Tipo de protección

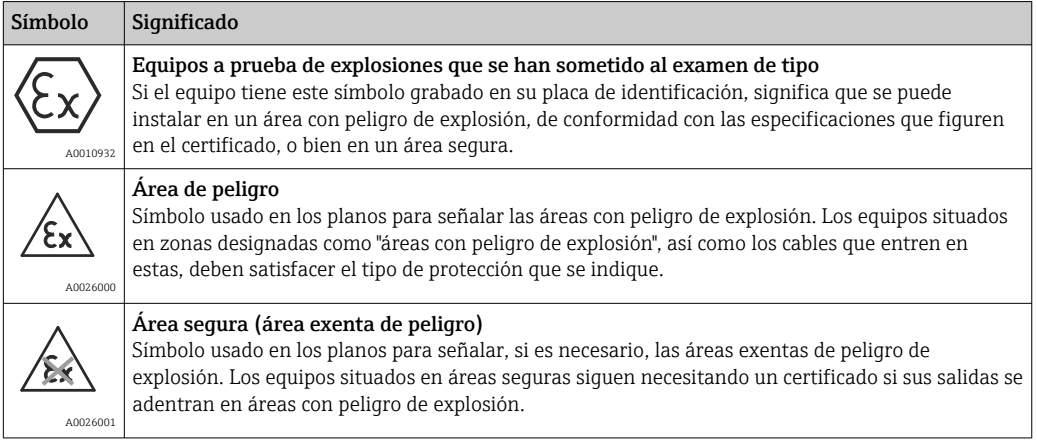

## 1.3 Iconos del software

### 1.3.1 Fieldgate

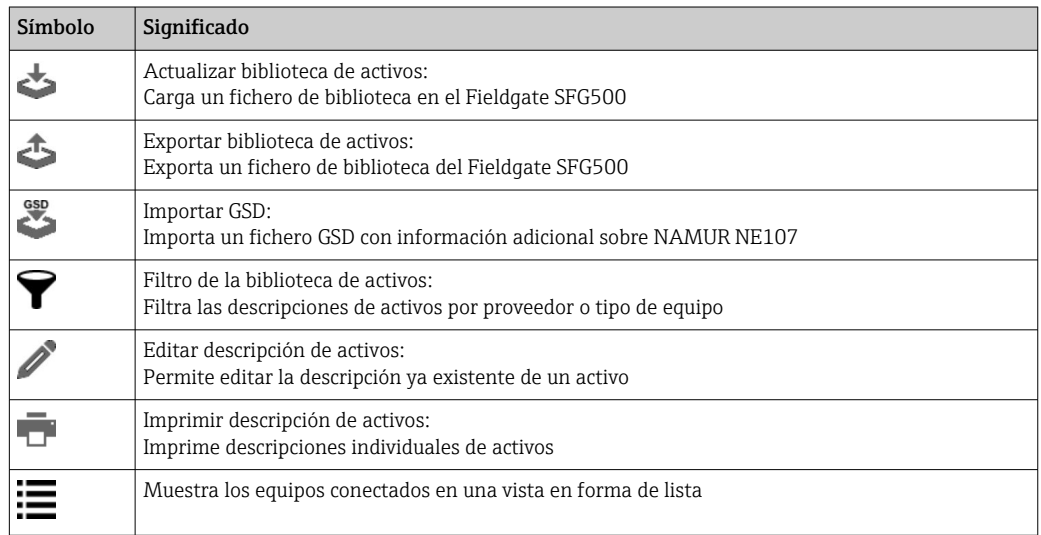

<span id="page-8-0"></span>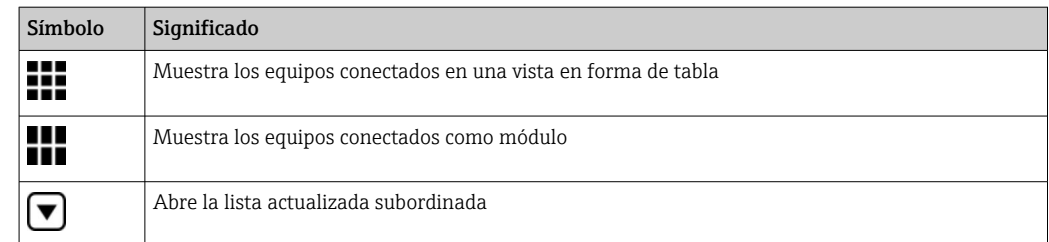

### 1.3.2 NAMUR NE 107

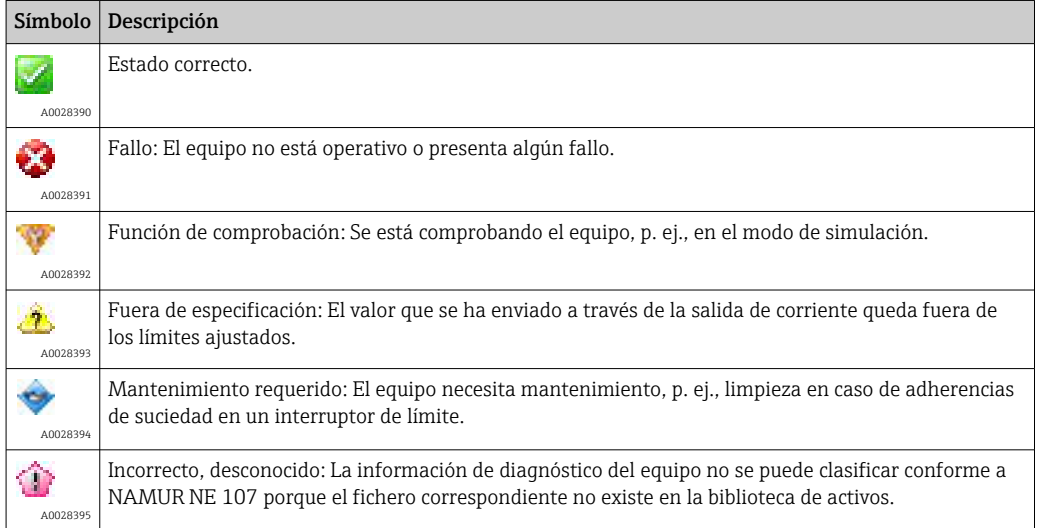

## 1.4 Énfasis de texto

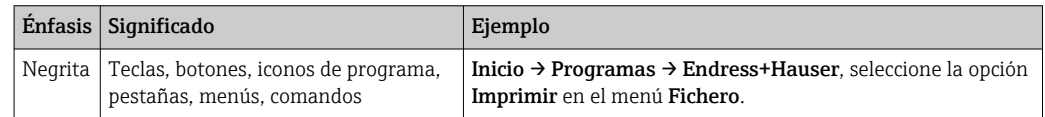

## 1.5 Documentación suplementaria

La tabla siguiente recoge una lista de documentos, tanto ya existentes como previstos, que contienen información relevante sobre seguridad o instrucciones para la instalación, puesta en marcha y configuración del Fieldgate SFG500 y su servidor web. El manual "Directrices PROFIBUS" contiene información sobre cómo diseñar e instalar una red PROFIBUS y, más concretamente, sobre cómo conectar la red a tierra para evitar interferencias electromagnéticas en el bus. Toda la documentación disponible en el momento de liberación del producto para su distribución se puede encontrar en el CD-ROM Fieldgate SFG500 o en www.endress.com y durante la configuración se instala en Inicio → Programas → Endress+Hauser SFG500 → Manuales.

*Documentación del SFG500*

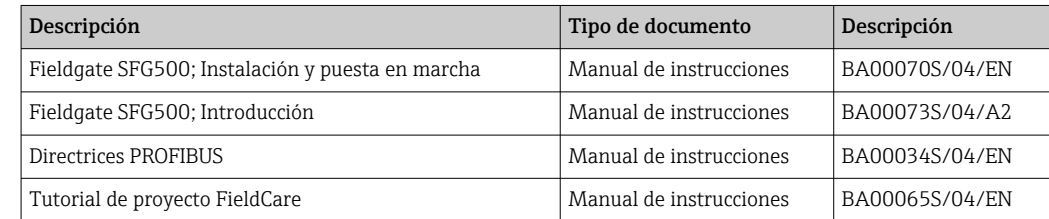

## <span id="page-9-0"></span>1.6 Acrónimos empleados

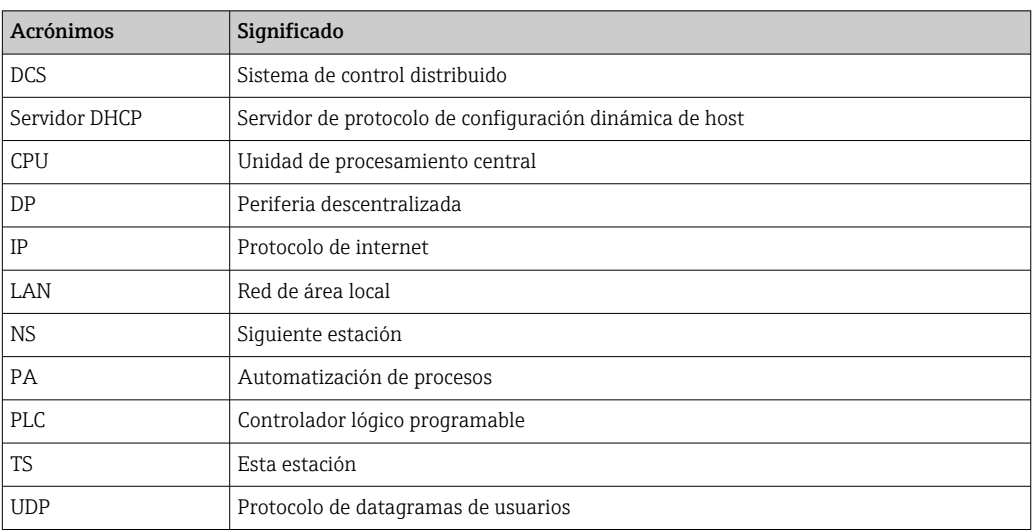

## 1.7 Marcas registradas

PROFIBUS® es una marca registrada de la Organización de Usuarios de PROFIBUS, Karlsruhe (Alemania).

Microsoft®, Windows®, Windows 2000®, Windows XP®, Windows 2003 Server®, Windows 2008 Server®, Windows 7®, Windows10®, Windows Vista® y el logotipo Microsoft son marcas registradas de Microsoft Corporation.

Acrobat Reader® es una marca registrada de Adobe Systems Incorporated.

Todas las demás marcas y nombres de productos son marcas comerciales o marcas comerciales registradas de las empresas y organizaciones en cuestión.

## <span id="page-10-0"></span>2 Instrucciones básicas de seguridad

## 2.1 Requisitos que debe cumplir el personal

El sistema se debe instalar, conectar, configurar, manejar y mantener de conformidad con las instrucciones del presente manual y de los manuales asociados. Además, el personal operador debe contar con las autorizaciones necesarias y con las cualificaciones apropiadas.

## 2.2 Uso correcto del equipo

El Fieldgate SFG500 es un componente del sistema que proporciona una ruta de acceso independiente a una red PROFIBUS. Se puede usar en una gran variedad de aplicaciones compatibles con modos operativos específicos. Los modos operativos se determinan por medio de una tarjeta de memoria opcional (módulo Fieldgate SFM500).

Sin la tarjeta de memoria, el Fieldgate SFG500 tiene el modo operativo básico de punto de acceso. En este caso, actúa como una puerta de enlace Ethernet con funciones de maestro PROFIBUS adaptativo de clase 2, por lo que es compatible con aplicaciones host de gestión de activos de la planta (PAM) basadas en FDT, p. ej., FieldCare. Las aplicaciones que requieren una tarjeta de memoria se encuentran en desarrollo y se describirán en manuales aparte; véase la **sección 1.5**.  $\rightarrow \Box$  9

Si está equipado con una tarjeta de memoria, el Fieldgate SFG500 escucha el tráfico del bus y presenta los resultados en su servidor web. El usuario puede comprobar el estado de los equipos conforme a Namur NE 107. También existe la posibilidad de registrar los eventos que tienen lugar en el bus y enviar correos electrónicos cuando ocurren eventos específicos. El monitor de activos no se puede usar para llevar a cabo la configuración de ningún equipo, excepto ajustar las direcciones de equipo PROFIBUS. Para ello, el Fieldgate SFG500 se debe usar conjuntamente con FieldCare o DeviceCare, tal como se explica en la sección 5.  $\rightarrow$   $\blacksquare$  20

## 2.3 Seguridad ocupacional

En caso de uso del Fieldgate SFG500 como punto de acceso o monitor de activos, se deben seguir las instrucciones que figuran en el manual de instrucciones BA0070S/04/EN.

## 2.4 Funcionamiento seguro

El Fieldgate SFG500 ha sido diseñado para funcionar de manera segura conforme a las directrices de seguridad técnica y las directivas de la UE actuales. Los equipos de campo, acopladores, cajas de conexiones, cables y demás elementos de hardware que se usen en combinación con el módulo Fieldgate SFG500 también deben estar diseñados para funcionar de manera segura conforme a las directrices de seguridad técnica y las directivas de la UE actuales.

Si los equipos no están bien instalados o se usan para aplicaciones para las que no están concebidos, o bien si el módulo Fieldgate SFG500 no está configurado correctamente, es posible que se produzcan situaciones de peligro.

## 2.5 Seguridad IT

La garantía solo tendrá validez en caso de que el dispositivo haya sido instalado y utilizado según se describe en el Manual de Instrucciones. El dispositivo está equipado con mecanismos de seguridad para protegerlo contra cambios accidentales en la configuración del mismo.

Las medidas de seguridad IT, en consonancia con las normas de seguridad de los operadores, diseñados para proporcionar protección adicional para el dispositivo y para las transferencias de datos del dispositivo, deberán ser implementadas por los propios operadores.

## <span id="page-12-0"></span>3 Funcionamiento y diseño del sistema

### 3.1 Función

### 3.1.1 Punto de acceso

Sin la tarjeta de memoria, el Fieldgate SFG500 tiene el modo operativo básico de punto de acceso. En este modo funciona como una puerta de enlace Ethernet con un maestro PROFIBUS adaptativo de clase 2 y es compatible con aplicaciones de gestión de activos de la planta (PAM) basadas en FDT.

Se proporciona el SFGNetwork DTM para usar con FieldCare; ofrece las funciones siguientes:

- Escaneado de todos los Fieldgate SFG500 en el mismo dominio de direcciones IP de Ethernet
- Escaneado de todos los equipos PROFIBUS DP/PA en el segmento conectado
- Acceso a las funciones integradas en el servidor web, p. ej., lista actualizada, ajustes, etc.

El DTM se suministra de manera predeterminada con FieldCare, versión 2.09.xx, o bien se puede instalar con el CD ROM de configuración proporcionado con el Fieldgate SFG500.

#### 3.1.2 Monitor de activos/monitor del proceso

Esta función (monitorización de equipo) está disponible tras insertar un módulo Fieldgate con el software correspondiente en la ranura para tarjetas de memoria del Fieldgate. En el modo de monitor de activos, el Fieldgate usa su ruta paralela a una red PROFIBUS DP para monitorizar el tráfico, elaborar una lista de los participantes en el bus y monitorizar los eventos del bus.

Ofrece las funciones siguientes:

- Lista actualizada de equipos presentes en el bus con información de estado según NAMUR NE 107
- Registro de auditoría de los eventos de equipo con tipo de evento y sello temporal
- Notificación de los eventos de bus por correo electrónico
- Entrega de valores de proceso cíclicos y acíclicos

Cuando el Fieldgate SFG500 funciona en el modo de monitor de activos/monitor del proceso, se puede seguir usando junto con FieldCare. Se muestran funciones adicionales en el servidor web integrado del SFG500 DTM.

### 3.2 Diseño del sistema

Una red de control típica está formada por un sistema PLC o DCS y uno o varios segmentos PROFIBUS DP. Según las circunstancias efectivas, resulta posible conectar a la red maestros adicionales de clase 1. También se conectan al segmento PROFIBUS DP esclavos PROFIBUS DP, E/S remotas y acopladores de segmentos o acopladores PA. Las E/S remotas permiten, p. ej., integrar equipos HART en la red PROFIBUS DP. Los acopladores de segmentos o acopladores PA establecen una conexión a los esclavos PROFIBUS PA y también les proporcionan alimentación eléctrica.

El Fieldgate SFG500 proporciona a las aplicaciones host acceso a los datos procedentes del segmento PROFIBUS DP, con independencia del sistema de control, a través de su puerto Ethernet. La red de área local (LAN) en la que funcionan estos equipos puede ser una red separada o una parte de la red de control. Cada Fieldgate SFG500 puede establecer una conexión a un segmento PROFIBUS DP individual. Si hay más de un segmento en una red PROFIBUS DP, se requiere un módulo SFG500 aparte para cada segmento.

El Fieldgate SFG500 se puede configurar desde cualquier ordenador presente en la LAN usando un navegador de internet (p. ej., Internet Explorer). La LAN2 está equipada con un servidor DHCP que proporciona una dirección a cada ordenador conectado.

### <span id="page-13-0"></span>3.2.1 Punto de acceso

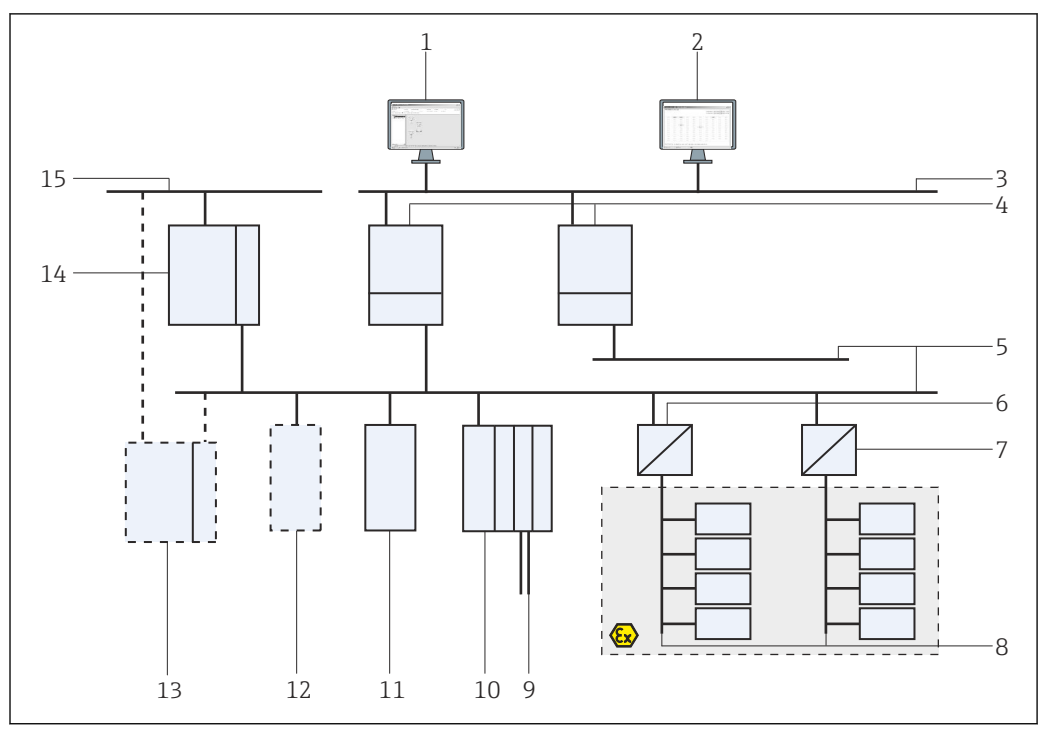

 *1 Arquitectura del sistema para el Fieldgate SFG500 en funcionamiento como punto de acceso*

- *FieldCare*
- *Navegador de internet*
- *LAN1 (Ethernet)*
- *SFG500 PB MS2*
- *PROFIBUS DP*
- *Acoplador DP/PA (transparente)*
- *Acoplador DP/PA (no transparente)*
- *PROFIBUS PA con esclavo PA*
- *Equipos HART aguas abajo de la E/S remota*
- *E/S remota de DP (conexión HART)*
- *Esclavo DP (perfil PA)*
- *Maestro PB clase 2 (visitante)*
- *PLC/DCS (maestro adicional PB clase 1 opcional)*
- *PLC/DCS con maestro PB clase 1*
- *Red de control*

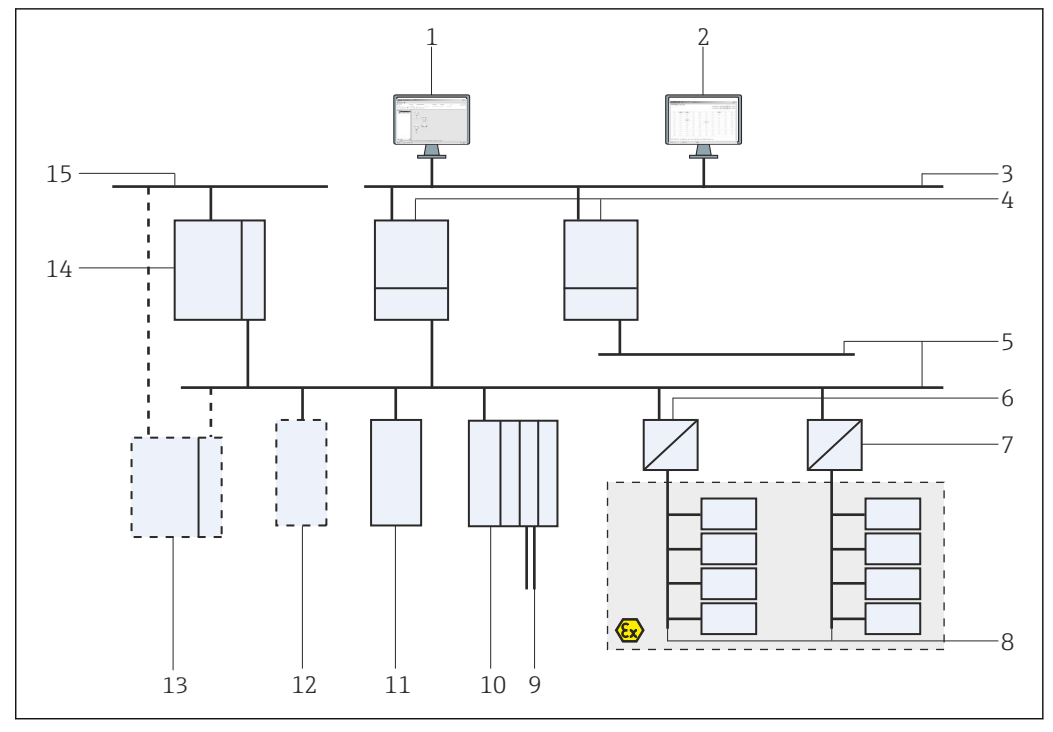

#### <span id="page-14-0"></span>3.2.2 Monitor de activos/monitor del proceso

 *2 Arquitectura del sistema para el Fieldgate SFG500 en funcionamiento como monitor de activos*

- 
- *FieldCare Navegador de internet*
- *LAN1 (Ethernet)*
- *SFG500 PB MS2*
- *PROFIBUS DP*
- *Acoplador DP/PA (transparente)*
- *Acoplador DP/PA (no transparente)*
- *PROFIBUS PA con esclavo PA*
- *Equipos HART aguas abajo de la E/S remota*
- *E/S remota de DP (conexión HART)*
- *Esclavo DP (perfil PA)*
- *Maestro PB clase 2 (visitante)*
- *PLC/DCS (maestro adicional PB clase 1 opcional)*
- *PLC/DCS con maestro PB clase 1*
- *Red de control*

## <span id="page-15-0"></span>4 Puesta en marcha

- Esta sección únicamente contiene información en torno a la puesta en marcha y  $| \cdot |$ conexión físicas del Fieldgate SFG500
	- El presente manual de instrucciones describe la configuración y el manejo del Fieldgate SFG500 para aplicaciones específicas; véase la sección 5.1  $\rightarrow \Box$  20
	- Para el propósito de este manual de instrucciones, se asume que la batería está insertada en el Fieldgate y que la red está en funcionamiento.

### 4.1 Preparativos

#### 4.1.1 Propiedades IP del ordenador

Las interfaces LAN1 y LAN2 del Fieldgate SFG500 permiten la comunicación con un ordenador a través del servidor web integral.

Asegúrese de que se cumplan las condiciones siguientes:

- El protocolo de internet TCP/IP está instalado en su ordenador y se encuentra activo
- El usuario cuenta con derechos de administrador para el ordenador y la red
- El usuario dispone de un conjunto de direcciones IP que han sido autorizadas por el departamento de TI
- El servidor proxy para el navegador de internet está deshabilitado.

Se suministran al Fieldgate SFG500 los valores predeterminados siguientes:

- LAN1: 10.126.84.100
- LAN2: 192.168.253.1 Asegúrese de que no haya ningún otro servidor DHCP en la red.

El Fieldgate SFG500 actúa como un servidor DHCP en la interfaz de servicio LAN2 y asigna automáticamente una dirección IP a cualquier ordenador que se conecte, siempre y cuando este haya sido configurado para recibirla. Para su uso posterior en una red PROFIBUS, el

Fieldgate SFG500 necesita normalmente una dirección fija en la interfaz de configuración LAN1. Esta dirección se debe configurar en el servidor web.

La mayor parte de los ordenadores que se usan en una red de empresa ya están configurados para aceptar una dirección IP de un servidor DHCP. No obstante, si el ordenador se usa en un sistema de control, puede ser que tenga una dirección fija. En este caso, debe configurar una dirección IP tal como se explica en el anexo A. → 图 55

### 4.1.2 Navegador de internet

La mayoría de navegadores de internet usados en redes de empresas funcionan a través de un servidor proxy. Este ajuste se debe desactivar para que el ordenador pueda comunicarse con el servidor web del SFG500. El procedimiento siguiente es aplicable a Windows XP e Internet Explorer 8.0.

#### <span id="page-16-0"></span>Configuración de un servidor web

- 1. Haga clic con el botón derecho en el icono del navegador de internet situado en el escritorio y seleccione Propiedades.
	- De este modo se abre el cuadro de diálogo Propiedades de internet.

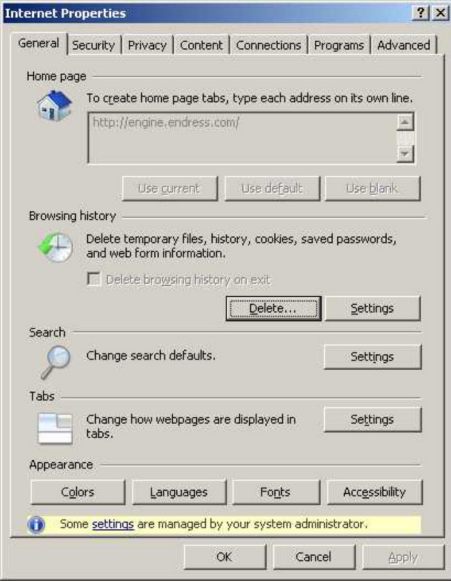

- 2. Haga clic en la pestaña Conexiones y a continuación seleccione Configuración de LAN.
	- Con ello se abre el cuadro de diálogo Configuración de LAN.

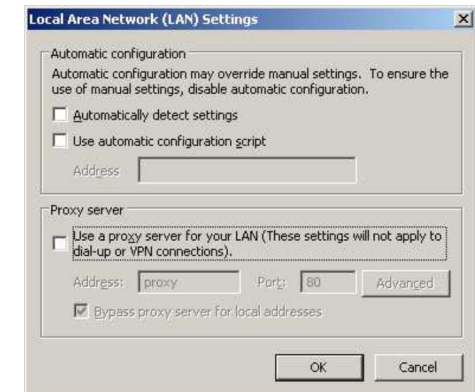

3. Quite la marca de confirmación de la casilla correspondiente al servidor proxy.

- $\rightarrow$  La x desaparece de la casilla y los campos correspondientes al servidor proxy se muestran en color gris.
- 4. Haga clic en Aceptar dos veces.
	- Así se confirman los ajustes y se cierra el cuadro de diálogo "Propiedades de internet".

Ahora ya se puede establecer la conexión al servidor web SFG500.

### 4.2 Dirección IP de la interfaz LAN1

#### 4.2.1 Dirección IP del Fieldgate SFG500

1. Asegúrese de que el ordenador esté conectado a la interfaz LAN1 mediante un cable cruzado.

<span id="page-17-0"></span>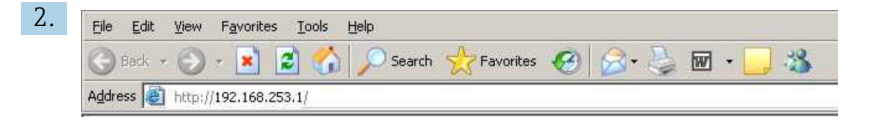

Introduzca y confirme la dirección IP 192.168.253.1. para la interfaz LAN2 en su navegador de internet.

- Con ello se abre la página de introducción para el servidor web.
- 3. Haga clic en Iniciar sesión en la barra de menú.
	- Así se deshabilita la protección contra escritura.
- 4. Escriba y confirme el nombre de usuario (admin) y la contraseña (admin).

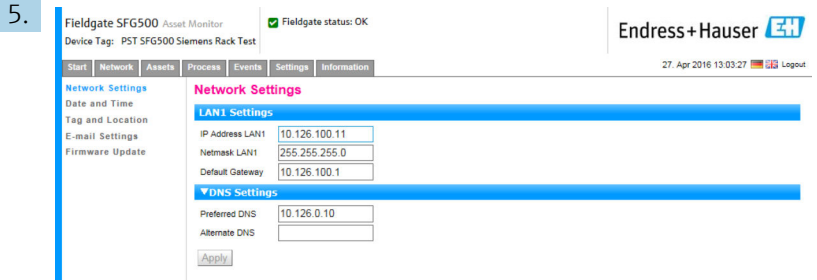

Haga clic en la pestaña Ajustes.

- 6. Introduzca los ajustes requeridos en Dirección Ethernet/IP, Máscara de red y Puerta de enlace predeterminada y haga clic en Aplicar.
	- Los cambios se guardan en el Fieldgate SFG500.
- 7. Haga clic en Cerrar sesión.
	- Así se reactiva la protección contra escritura.

#### 4.2.2 Dirección IP del ordenador FieldCare

Antes de que FieldCare pueda usar el Fieldgate SFG500 para conectarse a la red PROFIBUS, el ordenador en el que se está ejecutando debe recibir una dirección que esté en el mismo dominio.

- 1. Asigne al ordenador una dirección que esté en el mismo dominio de direcciones que la del Fieldgate SFG500; véase el **anexo A**. →  $\triangleq$  55
- 2. Conecte el ordenador a la interfaz Ethernet LAN1 mediante un cable cruzado. Se precisa un cable de interconexiones para un conmutador o un enrutador.
- 3. Pruebe la conexión usando el comando de DOS ping xxx.xxx.xxx.xxx, con la dirección del Fieldgate SFG500 en lugar de las "x".
	- Se puede iniciar un proyecto FieldCare.

Si no hay conexión, haga lo que se explica en el manual de instrucciones H BA00070S/04/DE.

### 4.3 Fieldgate SFGNetwork DTM

Cuando el Fieldgate SFG500 se usa con FieldCare, funciona exclusivamente como punto de acceso puro. Para este propósito, junto con el sistema se incluye un CD-ROM que contiene

<span id="page-18-0"></span>los DTM y la documentación. Dichos DTM se deben instalar primero en FieldCare antes de poder usar el FieldCare SFG500.

La instalación de SFGNetwork DTM no es necesaria para el FieldCare versión 2.09.xx o superior: Para estas versiones, SFGNetwork DTM ya está instalado como parte de la biblioteca de DTM. Se recomienda llevar a cabo una actualización, ya que es posible que el Fieldgate SFG500 se haya entregado con una versión más reciente de los SFG500 DTM.

#### 4.3.1 Instalación de SFGNetwork DTM

- 1. Inserte el **CD-ROM** en la unidad de disco.
	- $\rightarrow$  Se inicia automáticamente el programa de configuración.
- 2. Haga clic en **CommDTM** y siga las instrucciones posteriores.

#### 4.3.2 Actualización del catálogo de FieldCare DTM

- El catálogo de FieldCare DTM se debe actualizar cada vez que se instale un nuevo DTM. Se necesitan derechos de administrador para actualizar el catálogo FieldCare DTM.
	- Si ya había un SFGNetwork DTM en el catálogo, se actualiza automáticamente y no aparece como "Nuevo" en el panel de la parte izquierda.

#### Actualización del catálogo de DTM

- 1. Inicie FieldCare e inicie sesión como administrador.
- 2. En la pantalla de inicio, haga clic en **Continuar**; en el cuadro de diálogo FieldCare, haga clic en Abrir.
- 3. Abra Catálogo de DTM y haga clic en Actualizar.
	- Aparece el cuadro de diálogo Actualizar catálogo de DTM. El panel del lado izquierdo está vacío inicialmente.

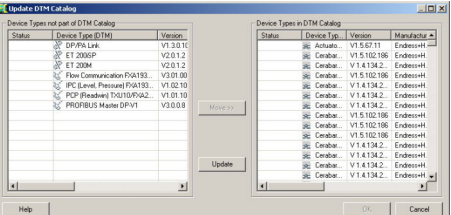

#### 4. Haga clic en Actualizar.

 Se inicia la búsqueda de DTM. Puede tardar unos minutos. Cuando la búsqueda termina, se muestra el nuevo Catálogo de DTM.

| Status       | Device Type (DTM)            | Version   |          | Status | Device Typ Version |                      | Manufactur A     |
|--------------|------------------------------|-----------|----------|--------|--------------------|----------------------|------------------|
|              | <b>Nº DP/PA Link</b>         | V1.3.0.10 |          |        |                    | Actuato V1.5.67.11   | Endress+H        |
|              | ET 200SP                     | V2012     |          |        | Cerabar            | V1.5.102.186         | Endress+H        |
|              | ET 200M                      | V2.0.1.2  |          |        | Cerabar            | V1.4134.2            | Endress+H.       |
|              | Flow Communication FXA193    | V3.01.00  |          |        | Cerabar            | V1.5.102.186         | Endress+H        |
|              | IPC (Level, Pressure) FXA193 | V1.02.10  |          |        |                    | Cerabat., V1.41342   | Endress+H.       |
|              | PDP (Readwin) TXU10/FX42     | V1.01.10  |          |        | Cerabar            | V1.4134.2.           | Endress+H.       |
|              | PROFIBUS Master DP-V1        | V3008     | Move 22. |        |                    | Cerabar V141342      | <b>FrybnockH</b> |
| <b>D</b> New | Wireless Adapter             | V0130     |          |        |                    | Cerabar V1.5.102.186 | <b>EndnessH</b>  |
|              |                              |           |          |        |                    | Cerabar V1.5.102.186 | Endress+H.       |
|              |                              |           |          |        |                    | Cerabar V1.5.102.186 | Fridays+H        |
|              |                              |           |          |        |                    | Cerabat V 1.4.134.2  | <b>Fridass+H</b> |
|              |                              |           |          |        |                    | Cerabat V1.4.134.2   | Endress+H.       |
|              |                              |           | Update.  |        |                    | Cerabat V1.4134.2    | Endress+H.       |
|              |                              |           |          |        |                    | SE Cerabat V1.4134.2 | Endress+H.       |
| ×            |                              | $\cdot$   |          | мI     |                    |                      | ┚                |

5. Seleccione los nuevos DTM y haga clic en Mover>> y Aceptar.

 $\blacktriangleright$  El cuadro de diálogo Actualizar catálogo de DTM se cierra y se aceptan los cambios.

El catálogo de DTM está actualizado.

## <span id="page-19-0"></span>5 DTM para el Fieldgate SFG500

Este capítulo contiene una breve descripción de las funciones que se pueden obtener a través del Fieldgate SFG500 Device DTM. Todas las llamadas a funciones se llevan a cabo haciendo clic con el botón derecho en el DTM conectado y seleccionando el menú contextual apropiado. Este procedimiento no se ilustra con capturas de pantalla.

## 5.1 Configuración

### 5.1.1 Fieldgate SFG500 CommDTM

‣ Haga clic con el botón derecho en la entrada Configuración del cuadro de diálogo Red. Se abre el Fieldgate SFG500 Device DTM.

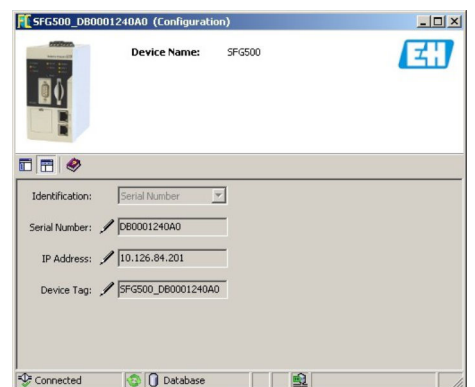

*Significado de los parámetros individuales:*

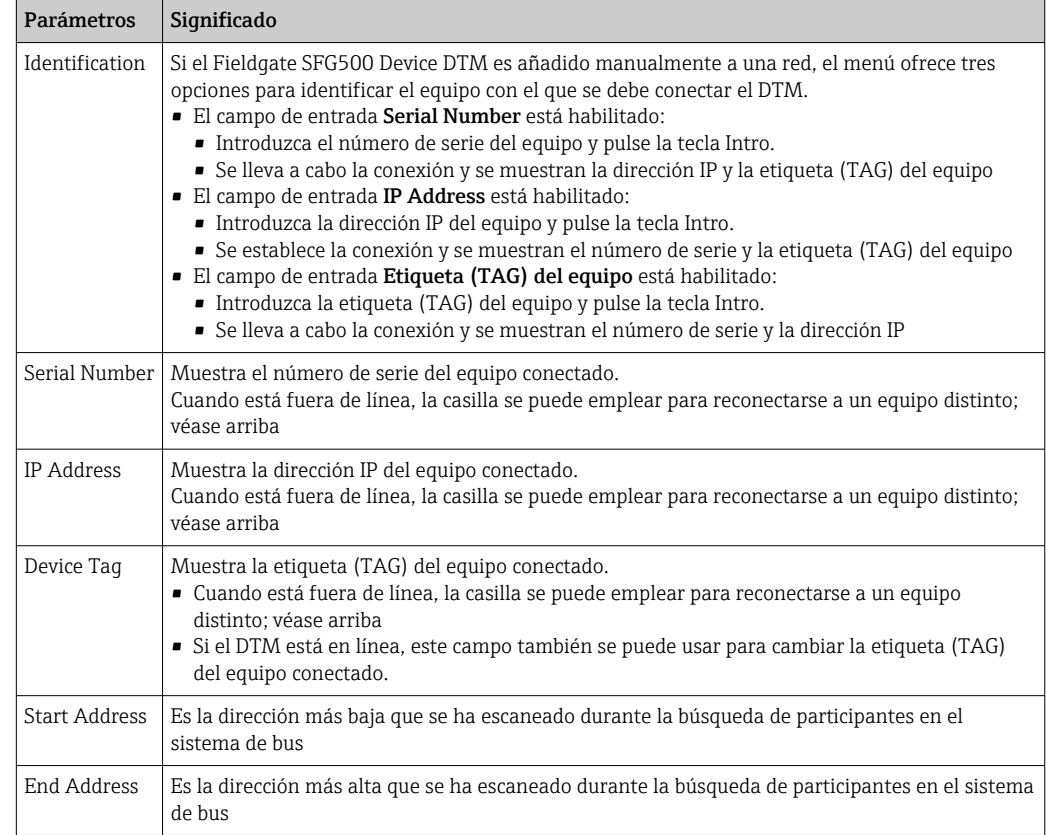

#### <span id="page-20-0"></span>5.1.2 Configuración del servidor proxy

El SFG500 DTM debe estar fuera de línea antes de poder hacer cambios en los ajustes del servidor proxy.

Algunos cuadros de diálogo del SFG500 CommDTM son páginas web proporcionadas por el Fieldgate SFG500 conectado. Para conectarse al servidor web puede resultar necesario configurar el servidor proxy.

‣ El servidor proxy se configura en Ajustes avanzados, en el cuadro de diálogo Configuración.

Haga clic en el botón situado en el lado izquierdo de la barra de herramientas de la vista de árbol del cuadro de diálogo Configuración y seleccione Ajustes avanzados.

- 因  $\blacksquare$  $\overline{\mathbb{B}}$   $\overline{\mathbb{B}}$   $\overline{\mathbb{Q}}$ Eutomatic  $\overline{\cdot}$
- El servidor proxy se puede configurar.

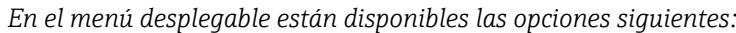

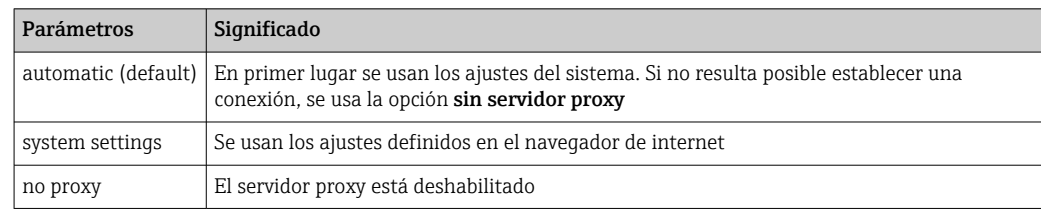

## <span id="page-21-0"></span>6 Servidor web integrado

A partir de la versión 1.09.xx, en el encabezado del servidor web se muestra la I÷ etiqueta (TAG) del Fieldgate SFG500 y el estado del Fieldgate SFG500.

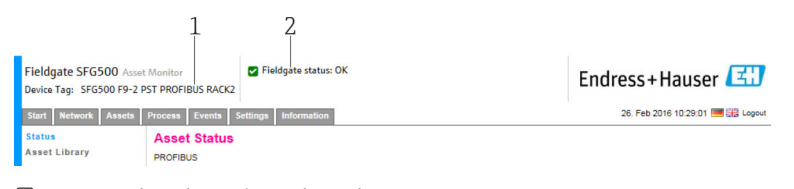

 *3 Encabezado en el servidor web*

*1 Etiqueta (TAG) del Fieldgate SFG500*

*2 Estado del Fieldgate SFG500*

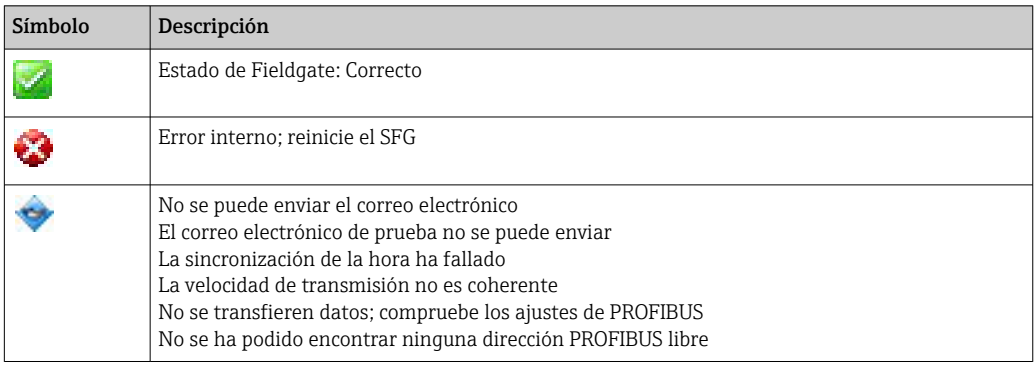

## 6.1 Servidor web integrado

El servidor web integrado muestra todas las funciones del servidor web Fieldgate en un entorno DTM.

1. El SFG500 DTM se debe conectar en primer lugar; de lo contrario, la entrada no aparece en el menú.

Haga clic con el botón derecho en la entrada SFG500.

- 2. Haga clic con el botón derecho en la entrada Funciones adicionales → Servidor web integrado.
- 3. Seleccione la pestaña Red.
	- $\rightarrow$  Se abre la lista actualizada PROFIBUS.

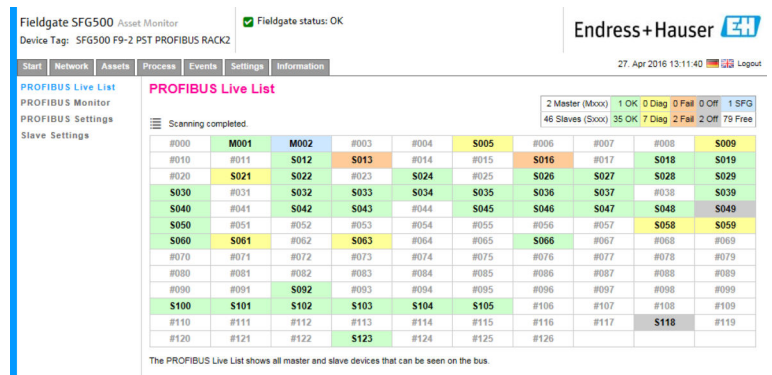

### 6.1.1 Lista actualizada PROFIBUS

La lista actualizada PROFIBUS muestra todos los equipos visibles a través del Fieldgate SFG500 seleccionado.

#### Vista de tabla

1. Haga clic con el botón derecho en la entrada Funciones adicionales → Servidor web integrado.

2. Seleccione la pestaña Red.

Se abre la lista actualizada PROFIBUS.

| Device Tag: SFG500 F9-2 PST PROFIBUS RACK2      |                                 |                 |                    |                                                    |             |             |             |                 |                                     |             |
|-------------------------------------------------|---------------------------------|-----------------|--------------------|----------------------------------------------------|-------------|-------------|-------------|-----------------|-------------------------------------|-------------|
| <b>Network</b><br><b>Assets</b><br><b>Start</b> | <b>Process</b><br><b>Events</b> | <b>Settings</b> | <b>Information</b> |                                                    |             |             |             |                 | 27. Apr 2016 13:11:40 . Effe Logout |             |
| <b>PROFIBUS Live List</b>                       | <b>PROFIBUS Live List</b>       |                 |                    |                                                    |             |             |             |                 |                                     |             |
| <b>PROFIBUS Monitor</b>                         |                                 |                 |                    |                                                    |             |             |             | 2 Master (Mxxx) | 1 OK 0 Diag 0 Fail 0 Off 1 SFG      |             |
| <b>PROFIBUS Settings</b>                        | ≡<br>Scanning completed.        |                 |                    | 46 Slaves (Sxxx) 35 OK 7 Diag 2 Fail 2 Off 79 Free |             |             |             |                 |                                     |             |
| <b>Slave Settings</b>                           | #000                            | <b>M001</b>     | <b>M002</b>        | #003                                               | #004        | <b>S005</b> | #006        | #007            | #008                                | <b>S009</b> |
|                                                 | #010                            | #011            | <b>S012</b>        | S013                                               | #014        | #015        | <b>S016</b> | #017            | <b>S018</b>                         | S019        |
|                                                 | #020                            | S021            | S022               | #023                                               | S024        | #025        | S026        | <b>S027</b>     | <b>S028</b>                         | S029        |
|                                                 | <b>S030</b>                     | #031            | <b>S032</b>        | <b>S033</b>                                        | S034        | S035        | \$036       | <b>S037</b>     | #038                                | <b>S039</b> |
|                                                 | <b>S040</b>                     | #041            | <b>S042</b>        | S043                                               | #044        | <b>S045</b> | <b>S046</b> | <b>S047</b>     | <b>S048</b>                         | <b>S049</b> |
|                                                 | <b>S050</b>                     | #051            | #052               | #053                                               | #054        | #055        | #056        | #057            | <b>S058</b>                         | <b>S059</b> |
|                                                 | <b>S060</b>                     | <b>S061</b>     | #062               | <b>S063</b>                                        | #064        | #065        | <b>S066</b> | #067            | #068                                | #069        |
|                                                 | #070                            | #071            | #072               | #073                                               | #074        | #075        | #076        | #077            | #078                                | #079        |
|                                                 | #080                            | #081            | #082               | #083                                               | #084        | #085        | #086        | #087            | #088                                | #089        |
|                                                 | #090                            | #091            | <b>S092</b>        | #093                                               | #094        | #095        | #096        | #097            | #098                                | #099        |
|                                                 | <b>S100</b>                     | <b>S101</b>     | <b>S102</b>        | <b>S103</b>                                        | <b>S104</b> | <b>S105</b> | #106        | #107            | #108                                | #109        |
|                                                 | #110                            | #111            | #112               | #113                                               | #114        | #115        | #116        | #117            | <b>S118</b>                         | #119        |
|                                                 | #120                            | #121            | #122               | <b>S123</b>                                        | #124        | #125        | #126        |                 |                                     |             |

*Significado de los parámetros individuales:*

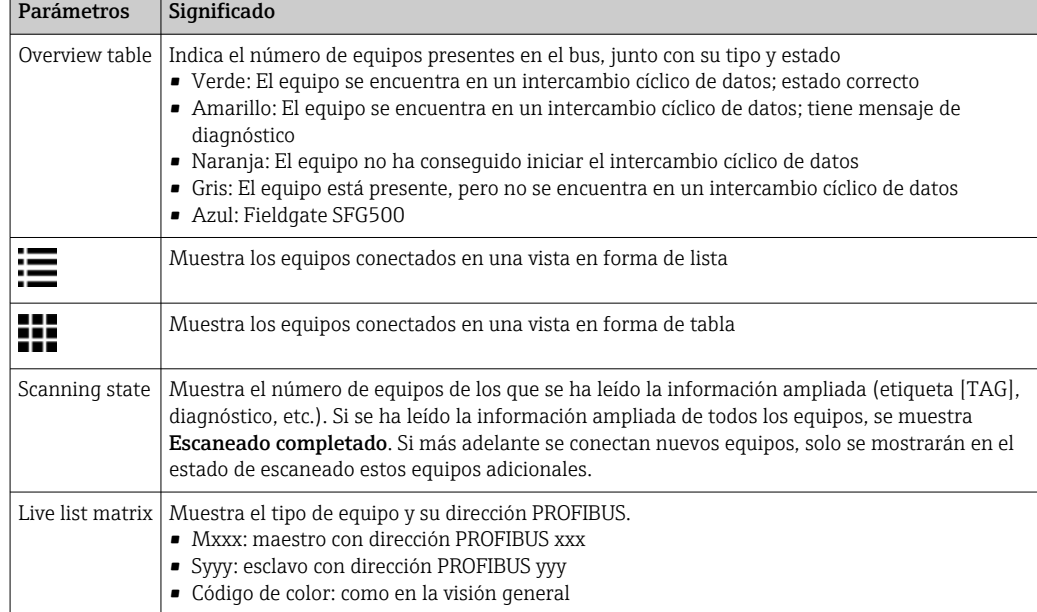

#### Vista de lista

1. Haga clic en Mostrar vista de lista.

Se muestra la lista de todos los equipos conectados.

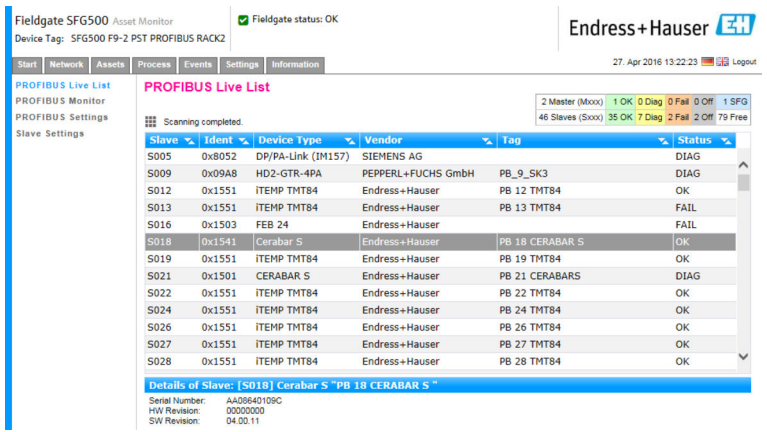

2. Haga clic en un equipo.

- Se muestran los detalles del equipo.
- 3. Haga clic en Mostrar vista de cuadrícula.
	- Se muestra de nuevo la vista de tabla.

*Significado de los parámetros individuales:*

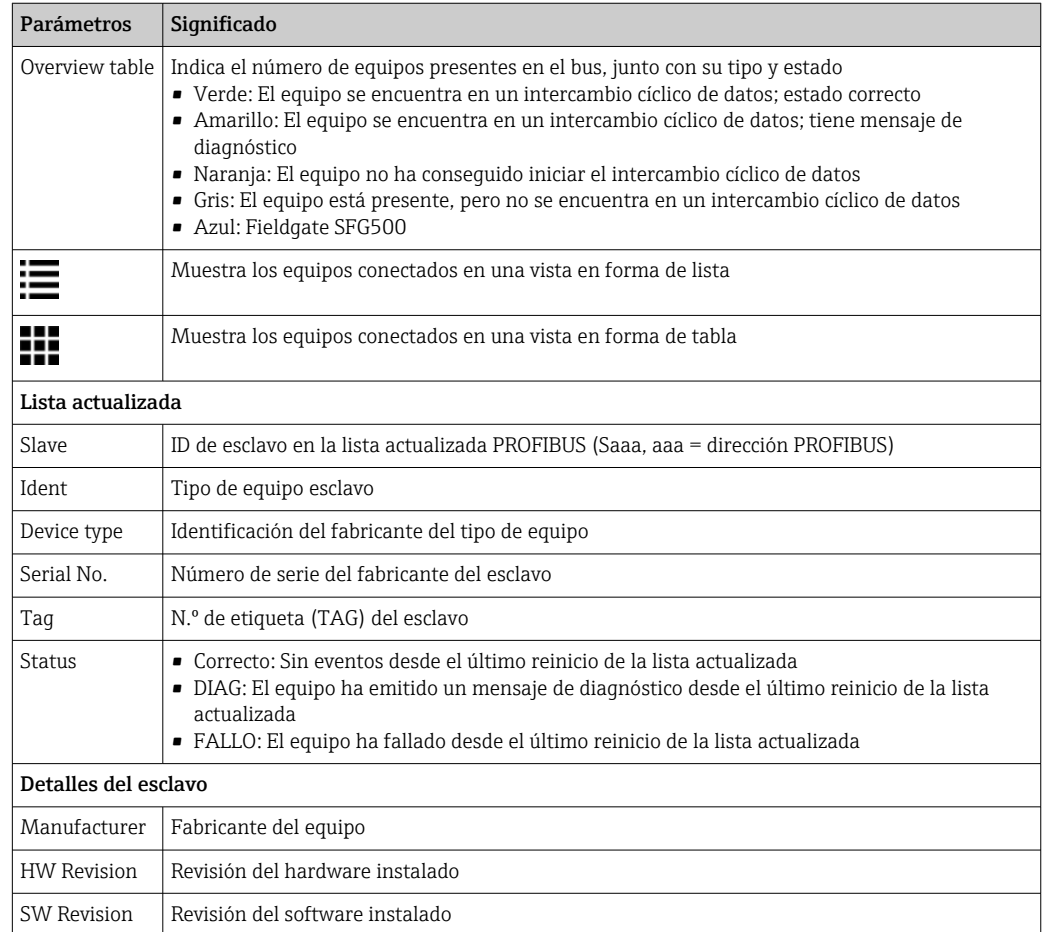

#### <span id="page-24-0"></span>6.1.2 Monitor PROFIBUS

#### Vista de tabla

1. Haga clic con el botón derecho en la entrada Funciones adicionales → Servidor web integrado.

- 2. Seleccione la pestaña Red.
- 3. Seleccione Monitor PROFIBUS.
	- ← Se abre la lista actualizada PROFIBUS.

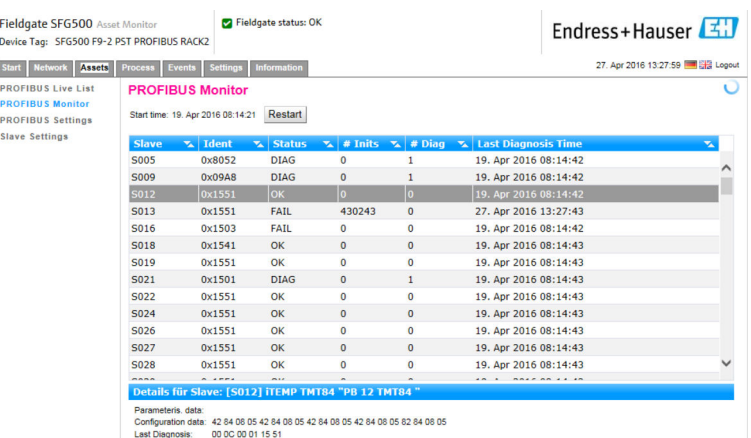

*Significado de los parámetros individuales:*

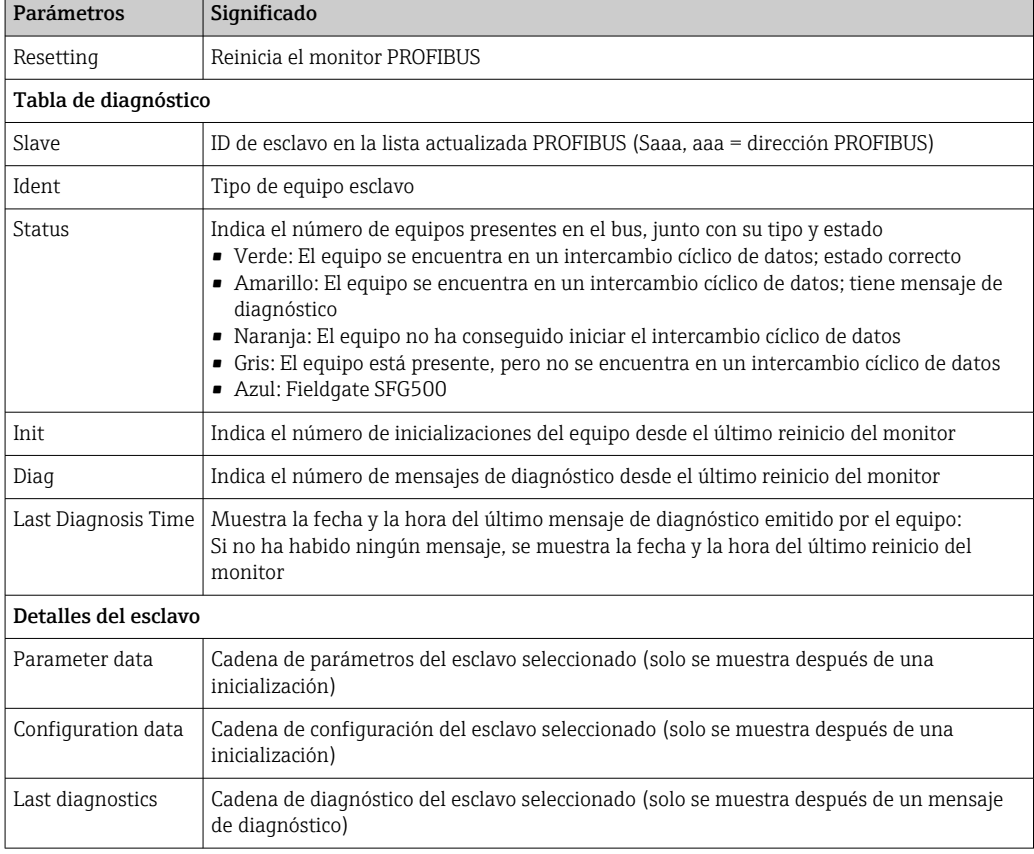

### 6.1.3 Ajustes de PROFIBUS

 $\vert \mathbf{f} \vert$ La puesta en marcha del Fieldgate SFG500 está explicada en el manual de instrucciones BA00070S/04/EN , Fieldgate SFG500: Instalación y puesta en marcha. La lista de ajustes PROFIBUS muestra la velocidad de transmisión detectada, la dirección PROFIBUS del Fieldgate seleccionado y los parámetros de bus identificados para la clase 1 de maestro. El cuadro de diálogo también se puede usar para ajustar los parámetros del bus, en cuyo caso todos los maestros presentes en la red deben estar sincronizados.

1. Haga clic con el botón derecho en la entrada **Funciones adicionales → Servidor web** integrado.

2. Seleccione la pestaña Red y la entrada Ajustes PROFIBUS.

 $\rightarrow$  Se abre **Ajustes PROFIBUS**.

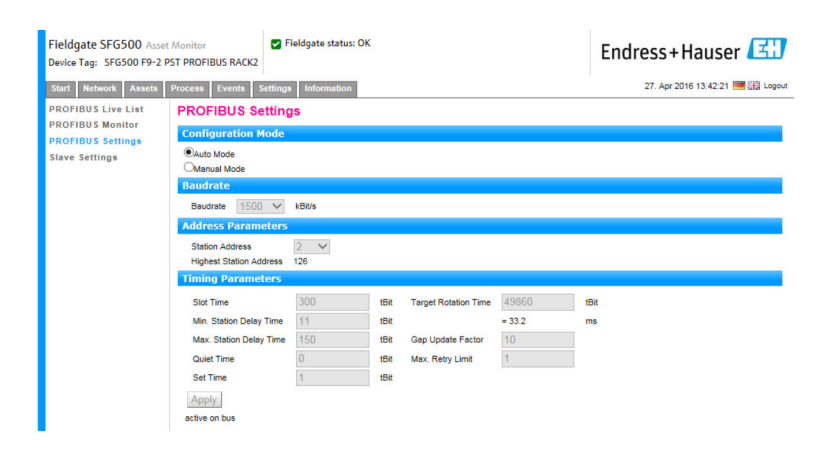

*Significado de los parámetros individuales:*

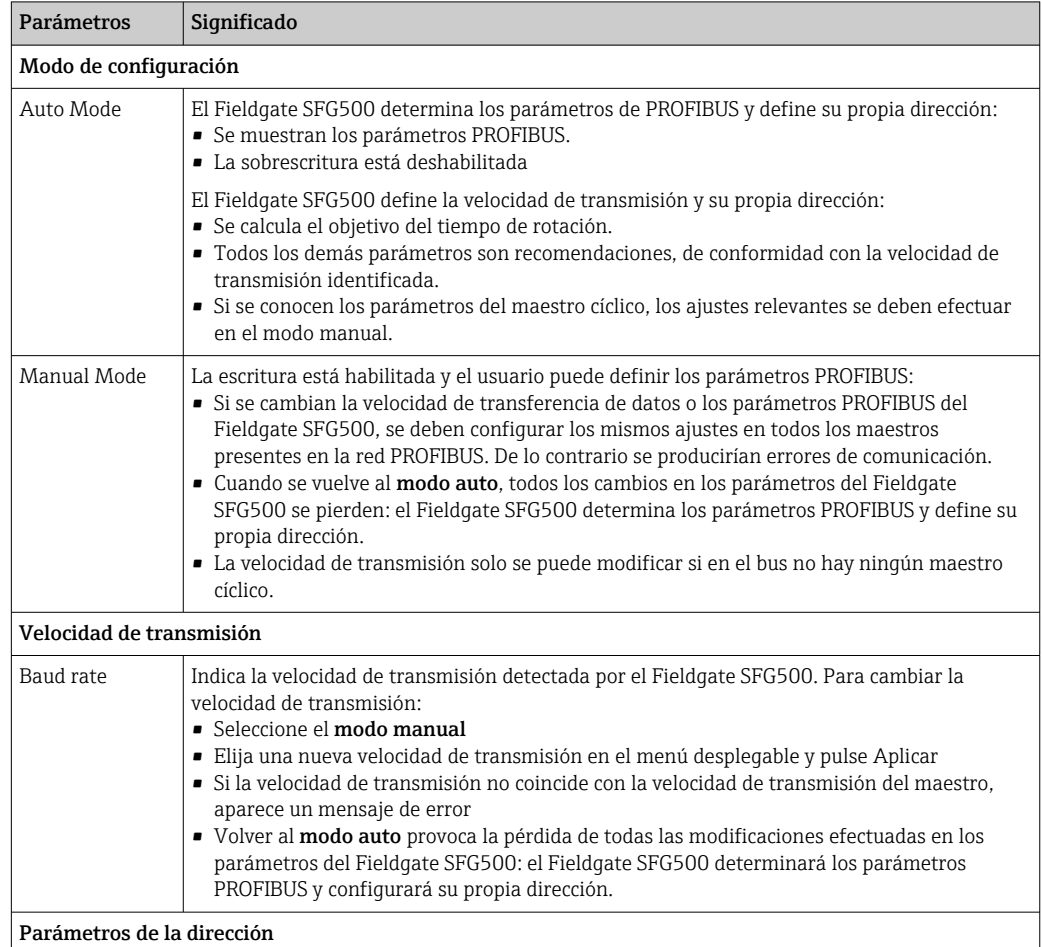

<span id="page-26-0"></span>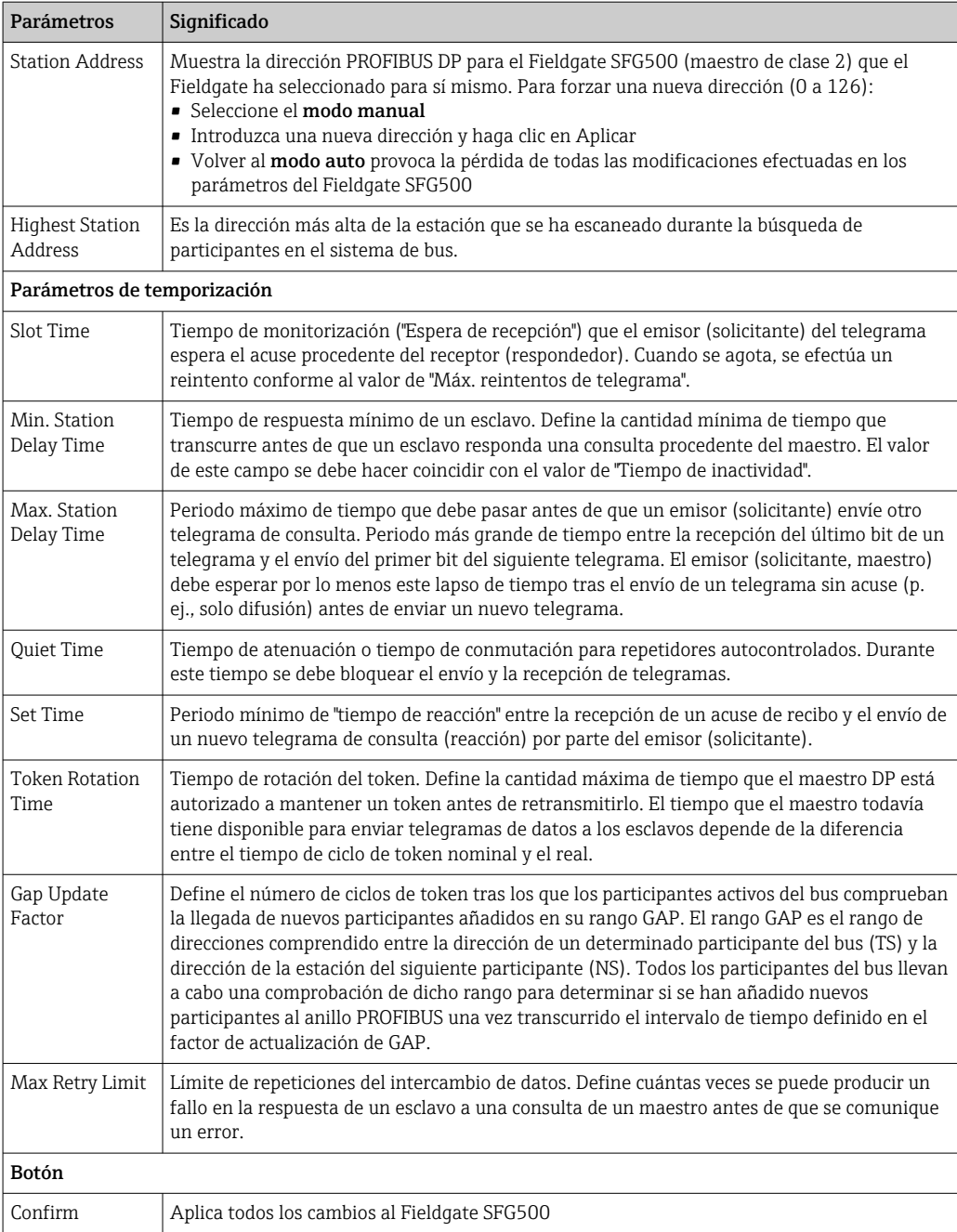

### 6.1.4 Ajustes del esclavo

Los ajustes del esclavo PROFIBUS permiten al usuario cambiar la dirección del equipo PROFIBUS seleccionado, p. ej., mientras se efectúa la puesta en marcha de la red; véase la sección  $11.2 \rightarrow \Box$  51.

1. Haga clic con el botón derecho en la entrada **Funciones adicionales → Servidor web** integrado.

2. Seleccione la pestaña Red y la entrada Ajustes del esclavo PROFIBUS. Se abre Ajustes del esclavo PROFIBUS.

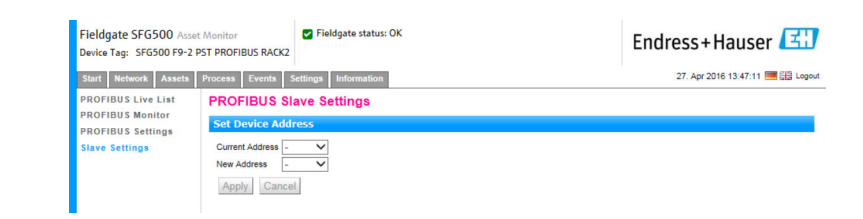

- 3. En el campo Dirección actual, seleccione el equipo cuya dirección es necesario modificar.
- 4. En el campo Dirección nueva, seleccione la nueva dirección para el equipo.
- 5. Haga clic en Aplicar.
	- $\rightarrow$  Se quardan los cambios para ese equipo.
- Si selecciona Cancelar, se desechan todos los cambios y el equipo mantiene su antigua dirección.
	- Si no resulta posible cambiar una dirección, puede deberse a que el esclavo PROFIBUS seleccionado esté bloqueado.

Tras un cambio de dirección, el equipo afectado deja de estar conectado a su DTM:

- Por esta razón, cambie la dirección del DTM a la dirección del nuevo equipo, o bien
- Elimine todos los equipos correspondientes al SFG500 y escanee o verifique de nuevo toda la red.
- Solo se pueden modificar las direcciones de los equipos que no se encuentren en intercambio cíclico de datos.

## <span id="page-28-0"></span>7 Monitor de activos

### 7.1 Estado

La lista de estado de activos muestra el estado actual de los equipos PROFIBUS presentes en el segmento de bus conectado al Fieldgate SFG500. El estado se clasifica conforme a las categorías de NAMUR NE 107.

#### Vista de tabla

- ▶ Haga clic en la pestaña Activos y a continuación haga clic en Estado.
	- Se muestra el cuadro de diálogo Estado de los activos.

| <b>Network</b><br><b>Assets</b><br><b>Start</b> | <b>Process</b>                         | <b>Events</b> | <b>Settings</b> | <b>Information</b> |                  |               |                      |                  |                |                | 27. Apr 2016 13:52:06 . Logout |                        |
|-------------------------------------------------|----------------------------------------|---------------|-----------------|--------------------|------------------|---------------|----------------------|------------------|----------------|----------------|--------------------------------|------------------------|
| <b>Status</b><br><b>Asset Library</b>           | <b>Asset Status</b><br><b>PROFIBUS</b> |               |                 |                    |                  |               |                      |                  |                |                |                                |                        |
|                                                 | Ξ                                      |               |                 |                    |                  | Geräte: 46    | 37                   | $\mathbf{c}_3$   | V <sub>1</sub> | A <sub>1</sub> | $\bullet$                      | $\bullet$ <sub>2</sub> |
|                                                 | #000                                   |               | <b>M001</b>     | <b>M002</b>        | #003             | #004          | $\nabla$ S005 $\Box$ | #006             | #007           |                | #008                           | <b>S009</b>            |
|                                                 | #010                                   |               | #011            | $S012$ $\Box$      | $S013$ $\bullet$ | #014          | #015                 | $S016$ $\bullet$ | #017           |                | S018                           | $S019$ $\Box$          |
|                                                 | #020                                   |               | S021 ©          | S022 <b>₪</b>      | #023             | S024 <b>D</b> | #025                 | S026 <b>D</b>    | S027           |                | S028 <b>C2</b>                 | S029                   |
|                                                 | S030 <b>E2</b>                         |               | #031            | S032               | S033             | S034 <b>C</b> | S035                 | S036 <b>C</b>    | S037 <b>C2</b> |                | #038                           | S039 <b>E2</b>         |
|                                                 | S040                                   |               | #041            | S042               | S043             | #044          | S045                 | S046             | S047 <b>22</b> |                | S048                           | S049                   |
|                                                 | S050                                   |               | #051            | #052               | #053             | #054          | #055                 | #056             | #057           |                | S058 V                         | S059 <sup>C</sup>      |
|                                                 | S060                                   |               | $S061$ $\odot$  | #062               | $S063$ $Q$       | #064          | #065                 | S066 <b>D</b>    | #067           |                | #068                           | #069                   |
|                                                 | #070                                   |               | #071            | #072               | #073             | #074          | #075                 | #076             | #077           |                | #078                           | #079                   |
|                                                 | #080                                   |               | #081            | #082               | #083             | #084          | #085                 | #086             | #087           |                | #088                           | #089                   |
|                                                 | #090                                   |               | #091            | S092 <sup>B</sup>  | #093             | #094          | #095                 | #096             | #097           |                | #098                           | #099                   |
|                                                 | \$100                                  |               | $$101$ $\Box$   | $$102$ $\Box$      | \$103            | $$104$ $\Box$ | \$105                | #106             | #107           |                | #108                           | #109                   |
|                                                 | #110                                   |               | #111            | #112               | #113             | #114          | #115                 | #116             | #117           |                | S118 <b>O</b>                  | #119                   |
|                                                 | #120                                   |               | #121            | #122               | \$123            | #124          | #125                 | #126             |                |                |                                |                        |

*Significado de los parámetros individuales:*

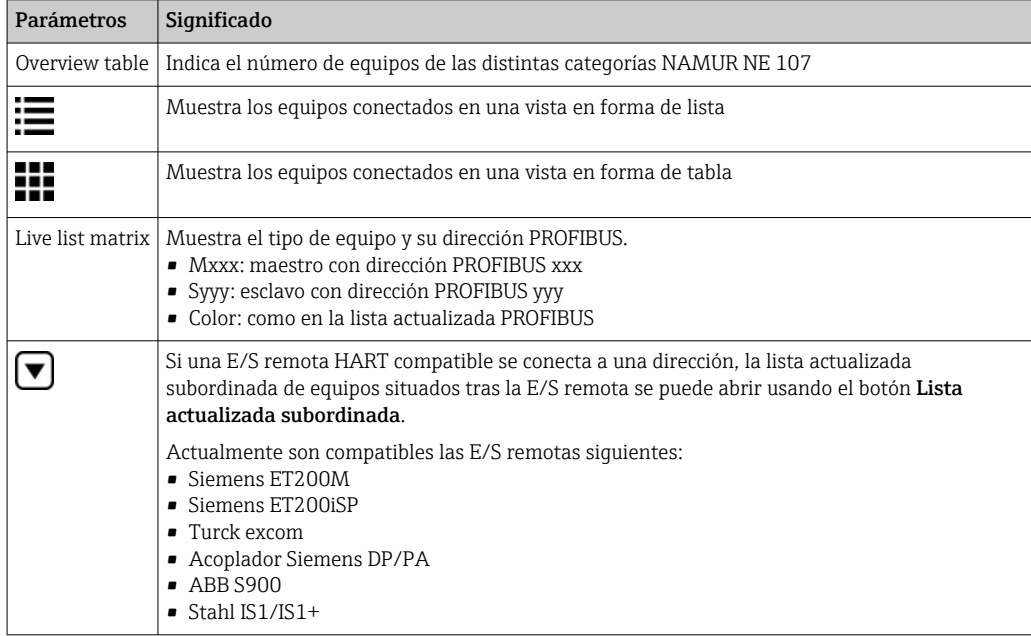

#### Vista de lista

1. Haga clic en el botón Vista de lista.

Se muestra una lista de todos los equipos conectados.

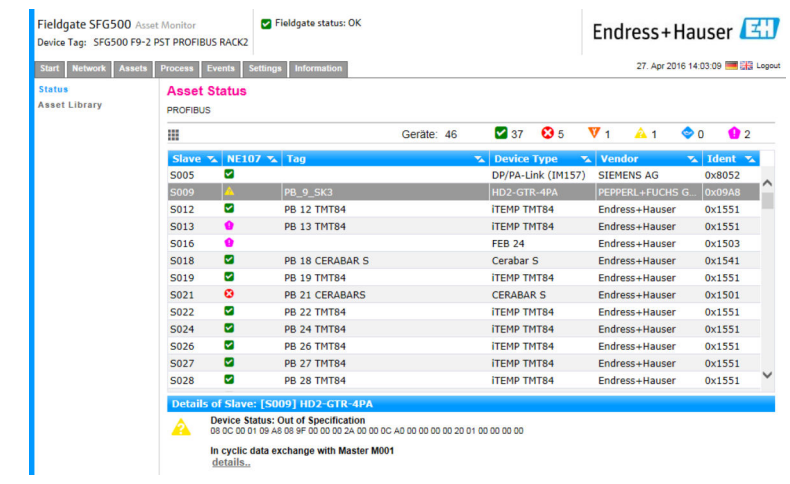

2. Haga clic en un equipo.

 $\rightarrow$  Se muestran los detalles.

3. Haga clic en el botón Vista de tabla.

Se vuelven a mostrar los equipos en la vista de tabla.

*Significado de los parámetros individuales:*

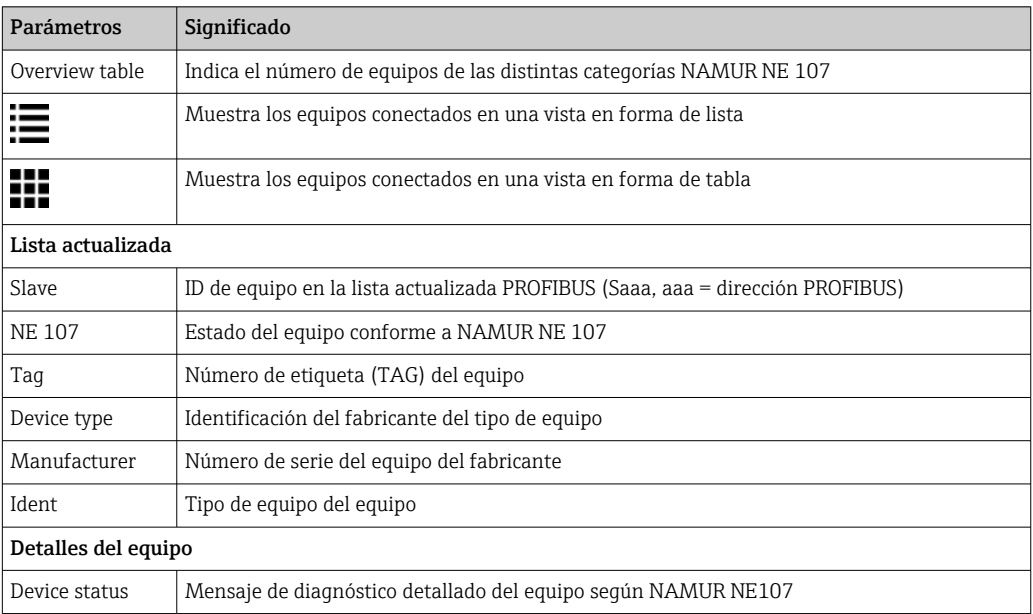

#### Lista actualizada subordinada (vista de lista)

- ‣ Haga clic en el botón Lista actualizada subordinada.
	- Se muestra en una vista de lista la lista actualizada subordinada.

| <b>Start</b><br><b>Network</b> | <b>Assets</b><br><b>Process</b> | <b>Events</b><br><b>Settings</b>          | <b>Information</b>                                  |           |                       |                    |                 |                | 27. Apr 2016 14:19:07   23 Logout |           |
|--------------------------------|---------------------------------|-------------------------------------------|-----------------------------------------------------|-----------|-----------------------|--------------------|-----------------|----------------|-----------------------------------|-----------|
| <b>Status</b>                  | <b>Asset Status</b>             |                                           |                                                     |           |                       |                    |                 |                |                                   |           |
| <b>Asset Library</b>           |                                 | PROFIBUS >> S005-PROFIBUS-PA 4            |                                                     |           |                       |                    |                 |                |                                   |           |
|                                | ₩                               |                                           |                                                     | Geräte: 8 | <b>Z</b> <sub>7</sub> | $\mathbf{c}_0$     | $\mathbf{v}$ o  | A <sub>0</sub> | $\bullet$ <sub>0</sub>            | $\bullet$ |
|                                |                                 | Slave $\mathbf{x}$ NE107 $\mathbf{x}$ Tag |                                                     |           | <b>LE</b> Device Type |                    | <b>v</b> Vendor |                | <b>v</b> Ident <b>v</b>           |           |
|                                | S011                            | ø                                         | <b>PB 11 TMT84</b>                                  |           |                       | <b>ITEMP TMT84</b> |                 | Endress+Hauser | 0x1551                            |           |
|                                | S015                            | Ø                                         | <b>PB 15 TMT84</b>                                  |           |                       | <b>ITEMP TMT84</b> |                 | Endress+Hauser | 0x1551                            |           |
|                                | S017                            | ☑                                         | <b>PB 17 TMT84</b>                                  |           |                       | <b>ITEMP TMT84</b> |                 | Endress+Hauser | 0x1551                            |           |
|                                | S023                            | $\bullet$                                 | <b>PB 23 TMT84</b>                                  |           |                       | <b>ITEMP TMT84</b> |                 | Endress+Hauser | 0x1551                            |           |
|                                | S025                            | $\overline{\mathbf{v}}$                   |                                                     |           |                       | PROWIRL 73 PA      |                 | Endress+Hauser | 0x153C                            |           |
|                                | S031                            | $\sim$                                    | <b>PB 31 TMT84</b>                                  |           |                       | <b>ITEMP TMT84</b> |                 | Endress+Hauser | 0x1551                            |           |
|                                | S041                            | Ø                                         | <b>PR 41 TMT84</b>                                  |           |                       | <b>ITEMP TMT84</b> |                 | Endress+Hauser | 0x1551                            |           |
|                                | S065                            | $\sim$                                    | <b>PR 65 TMT84</b>                                  |           |                       | <b>ITEMP TMT84</b> |                 | Endress+Hauser | 0x1551                            |           |
|                                |                                 |                                           |                                                     |           |                       |                    |                 |                |                                   |           |
|                                |                                 |                                           |                                                     |           |                       |                    |                 |                |                                   |           |
|                                |                                 |                                           |                                                     |           |                       |                    |                 |                |                                   |           |
|                                |                                 |                                           |                                                     |           |                       |                    |                 |                |                                   |           |
|                                |                                 |                                           |                                                     |           |                       |                    |                 |                |                                   |           |
|                                |                                 |                                           | Details of Slave: [S011] ITEMP TMT84 "PB 11 TMT84 " |           |                       |                    |                 |                |                                   |           |

*Significado de los parámetros individuales:*

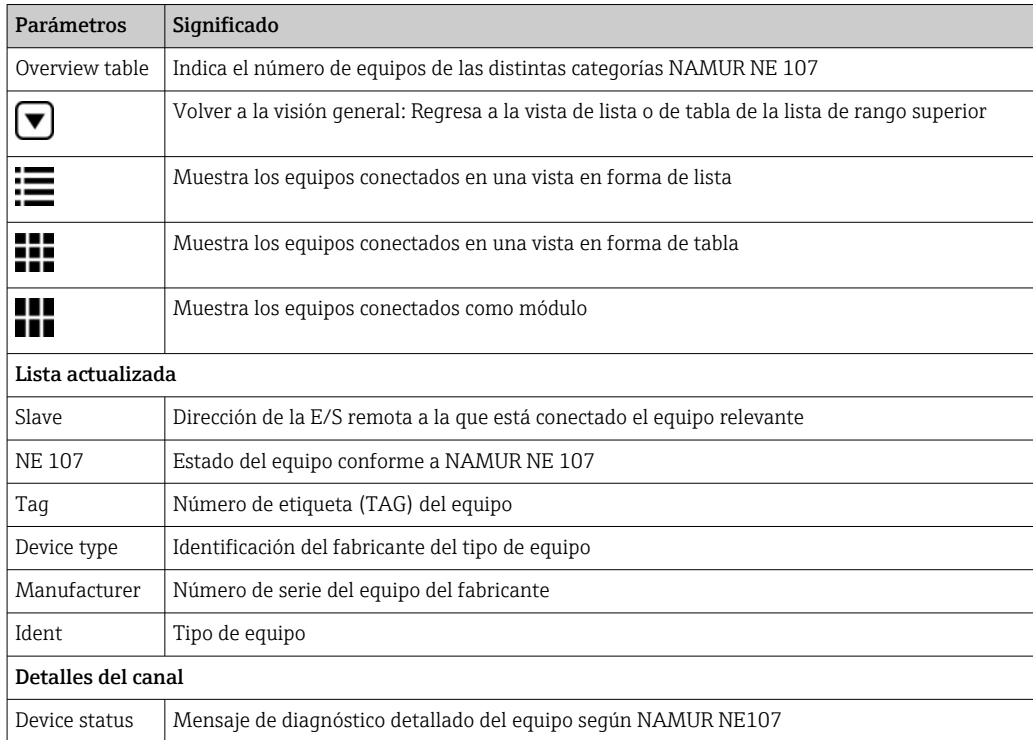

#### Lista actualizada subordinada (vista de módulo)

- ‣ Haga clic en el botón Vista de módulo.
	- Se muestra en una vista de módulo la lista actualizada subordinada.

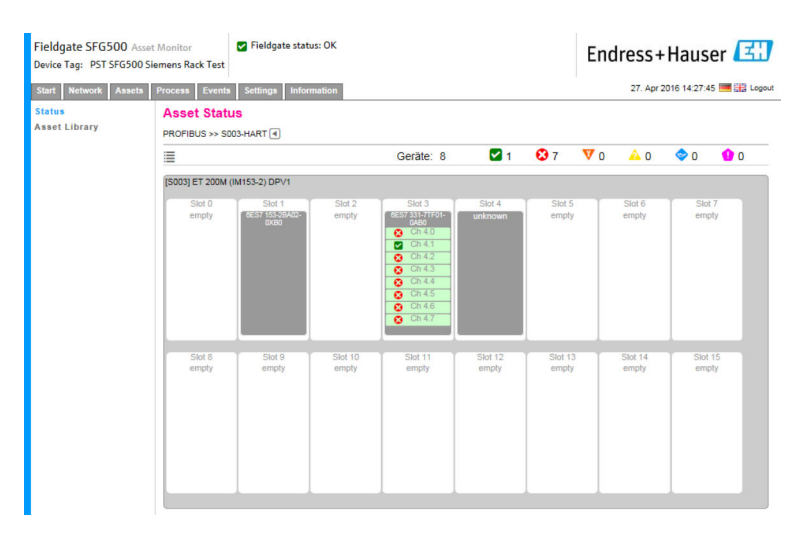

Esta vista muestra la composición modular usual de una E/S remota. Los módulos HART compatibles se representan en las ranuras correspondientes. Si un equipo HART está conectado a un módulo, el canal correspondiente se destaca en color.

Los colores de estado posibles son los siguientes:

- Verde: El equipo se encuentra en un intercambio cíclico de datos; estado correcto
- Amarillo: El equipo se encuentra en un intercambio cíclico de datos; tiene mensaje de diagnóstico
- Naranja: El equipo no ha conseguido iniciar el intercambio cíclico de datos
- Blanco: No hay ningún equipo HART conectado

Además, el estado del equipo se muestra para cada canal usando símbolos según NAMUR NE 107; véase la sección 1.3.2  $\rightarrow$   $\blacksquare$  9

#### Lista actualizada subordinada (vista de tabla)

- ‣ Haga clic en el botón Vista de tabla.
	- $\rightarrow$  Se muestra la vista de tabla.

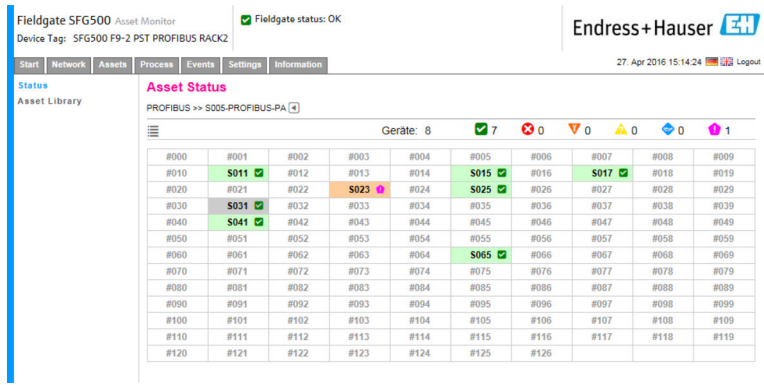

La tabla incluye todos los equipos situados tras el acoplador Siemens DP/PA elegido. Según la configuración del acoplador, puede ser que también aparezca este. Los detalles relativos a los parámetros individuales se pueden encontrar en la tabla de la cuadrícula de estado de los activos.

Además, el estado del equipo se muestra para cada equipo usando símbolos según NAMUR NE 107; véase la sección  $1.3.2 \rightarrow \Box$  9

### <span id="page-32-0"></span>7.2 Biblioteca de activos

La biblioteca de activos muestra una lista de los equipos almacenados en la biblioteca que disponen de funciones NAMUR NE 107.

1. Haga clic en la pestaña Activos y a continuación haga clic en Biblioteca de activos.  $\rightarrow$  Se muestra la biblioteca de activos.

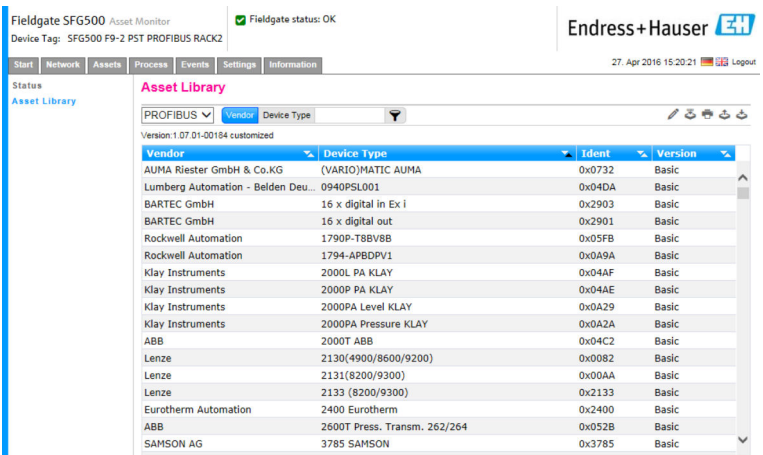

2. El menú desplegable se puede usar para conmutar entre la vista de la biblioteca PROFIBUS y la vista de la biblioteca HART.

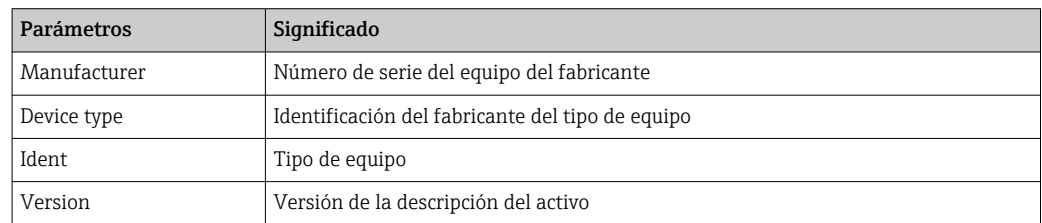

### 7.2.1 Actualización de la biblioteca de activos

La biblioteca de activos consiste en una lista de los equipos que pueden mostrar información de diagnóstico conforme a la norma NAMUR NE 107. Toda nueva versión del monitor de activos Fieldgate contiene automáticamente la biblioteca más reciente. Para proyectos que requieran equipos de terceros, p. ej., válvulas, Endress+Hauser proporcionará un fichero de biblioteca que se puede cargar en el Fieldgate SFG500 a través del servidor web como se explica a continuación, o bien el usuario puede cargar un fichero de biblioteca procedente de otro Fieldgate SFG500 que se haya exportado previamente.

- 1. Haga clic en el botón Biblioteca de activos.
	- $\rightarrow$  Se muestra la biblioteca de activos.
- 2. Haga clic en el icono Actualizar.

 $\rightarrow$  Se muestra la biblioteca de activos.

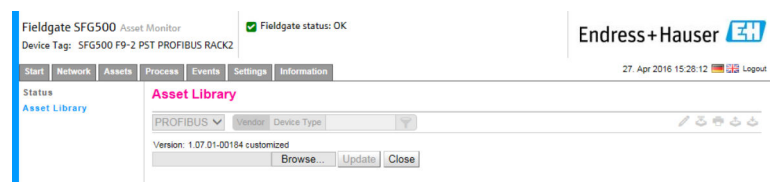

- 3. Haga clic en Navegar y vaya a la carpeta en la que se ubica la biblioteca de activos.
- 4. Haga clic en el fichero y a continuación haga clic en Abrir.
- 5. Haga clic en Actualizar.

<span id="page-33-0"></span>El fichero seleccionado se carga en el Fieldgate SFG500.

Encima de la tabla aparece un botón de color rojo. H

#### 7.2.2 Exportación de la biblioteca de activos

A fin de copiar el contenido editado de la biblioteca de un Fieldgate SFG500 a otro, existe la posibilidad de exportar la biblioteca.

1. Haga clic en el botón **Biblioteca de activos** y a continuación haga clic en el icono Exportar.

2. Seleccione una ubicación para quardar el fichero y haga clic en **Aceptar**.

Se guarda la biblioteca.

#### 7.2.3 Importación de GSD

Para añadir a la biblioteca nuevos equipos PROFIBUS, se puede usar la función Importar GSD para cargar un fichero GSD. La información se transfiere del fichero GSD a la biblioteca.

1. Haga clic en el botón Biblioteca de activos y a continuación haga clic en el icono Importar GSD.

2. Haga clic en Navegar y vaya a la carpeta en la que se ubica el fichero GSD.

3. Haga clic en el fichero y a continuación haga clic en Abrir.

4. Haga clic en Iniciar importación.

El fichero GSD seleccionado se carga en el Fieldgate SFG500.

Encima de la tabla aparece un botón de color rojo. l۰

#### 7.2.4 Filtro de la biblioteca de activos

Las descripciones de activos se pueden filtrar por proveedor o tipo de equipo.

- 1. Haga clic en el botón Biblioteca de activos.
	- $\rightarrow$  Se muestra la biblioteca de activos.

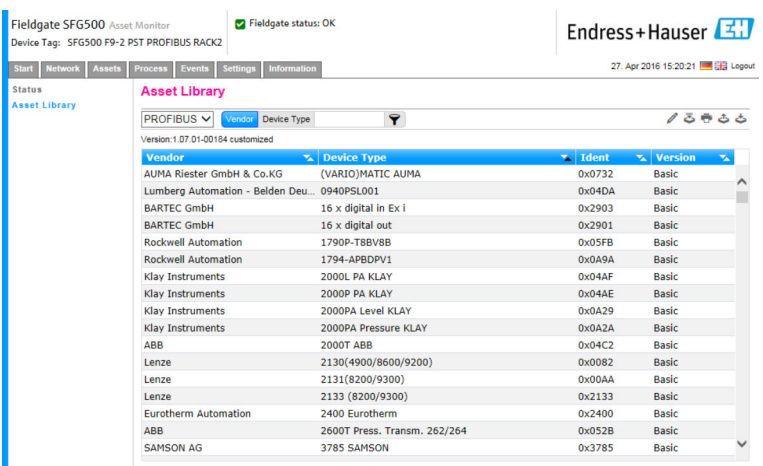

- 2. Haga clic en el botón Fabricante o Tipo de equipo.
- 3. Escriba en el campo de texto el fabricante o el tipo de equipo por el que se deba filtrar y haga clic en el botón Filtrar la biblioteca de activos.

Aparece la lista filtrada.

<span id="page-34-0"></span>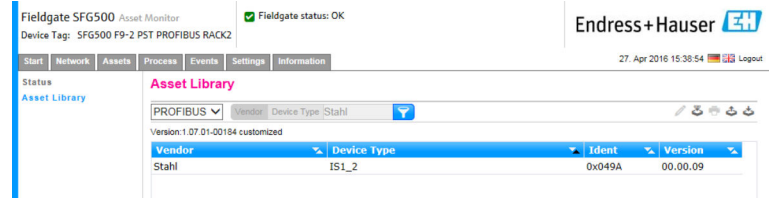

**Encima de la tabla aparece un botón de color rojo.** 

#### 7.2.5 Edición de las descripciones de activos

Las descripciones de activos existentes se pueden modificar usando la función de edición.

- 1. Seleccione en la lista el fichero que desee modificar y haga clic en el botón **Abrir** descripción de activo en el editor.
	- El editor se abre y muestra el contenido de la descripción del activo seleccionado.
- 2. Efectúe los cambios necesarios en el fichero y haga clic en Aplicar.

Se han guardado los cambios.

Encima de la tabla aparece un botón de color rojo.

#### 7.2.6 Impresión de las descripciones de activos

Imprime las descripciones de activos existentes.

- 1. Seleccione en la lista el fichero que desee imprimir y haga clic en el botón Imprimir la descripción de activo seleccionada.
	- Se abre una nueva ventana del navegador, en la que se muestra el contenido de la descripción del activo seleccionado. Se abre el cuadro de diálogo Imprimir.
- 2. Seleccione una impresora y haga clic en Imprimir.

Se imprime el fichero seleccionado.

## <span id="page-35-0"></span>8 Monitor del proceso

El monitor del proceso permite al Fieldgate SFG500 monitorizar los valores de proceso cíclicos y acíclicos. Para los valores de proceso cíclicos se requiere un maestro PROFIBUS cíclico debidamente configurado. Los valores de proceso acíclicos no necesitan un maestro adicional. Para poder hacer cambios en el proceso de monitorización, el usuario debe haber iniciado una sesión.

- En una tesela se pueden mostrar hasta cuatro valores de proceso H
	- El color de fondo indica los estados siguientes:
		- Verde: El equipo se encuentra en un intercambio cíclico de datos; estado correcto
		- Amarillo: El equipo se encuentra en un intercambio cíclico de datos; tiene mensaje de diagnóstico
		- Naranja: El equipo no ha conseguido iniciar el intercambio cíclico de datos
	- Gris: El equipo no se encuentra en un intercambio cíclico de datos
	- En la parte superior derecha de la tesela se muestra el estado del equipo de conformidad con NAMUR NE 107.

*Significado de los parámetros individuales:*

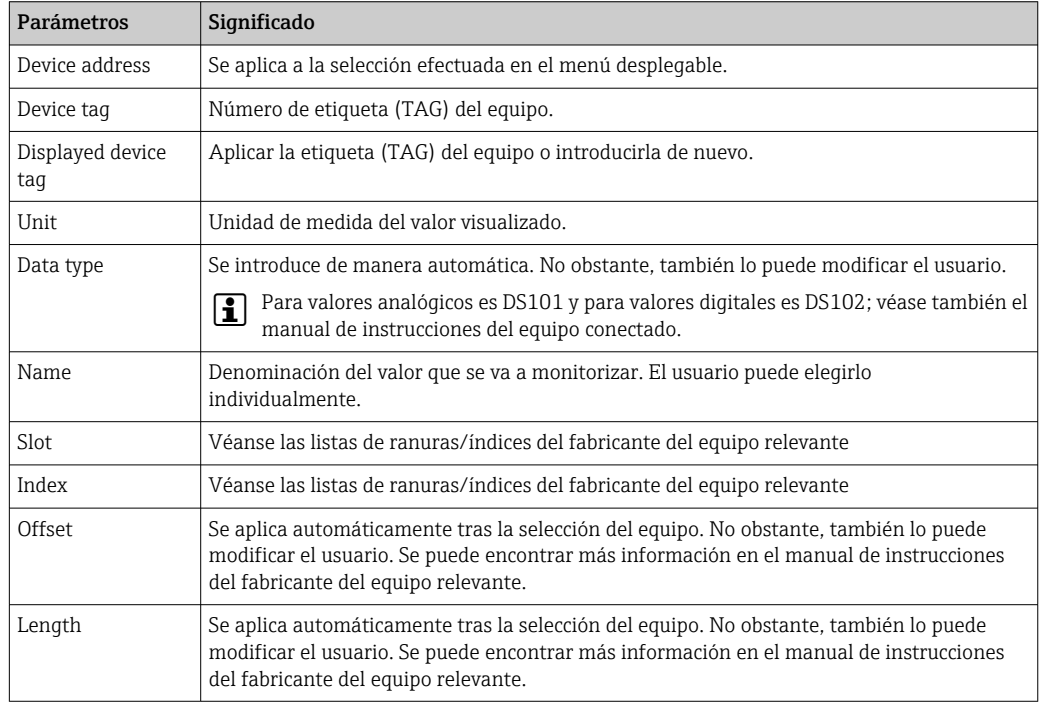

## 8.1 Monitorización PROFIBUS DP/PA

#### Monitorización de valores de proceso cíclicos

- 1. Haga clic en la pestaña Proceso y a continuación haga clic en Monitorización.
	- Se muestra la ventana Monitorización.

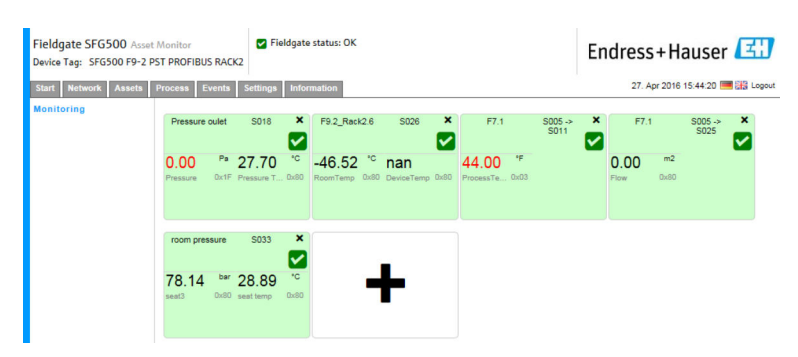

- 2. Haga clic en el símbolo + situado en la tesela.
	- Se abre la ventana de configuración de la tesela.

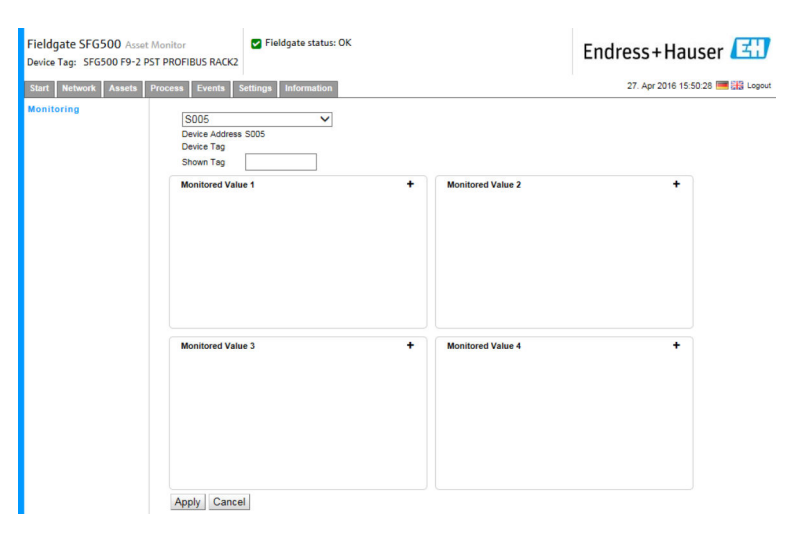

- 3. Seleccione en el menú desplegable el equipo que se tiene que monitorizar y haga clic en el símbolo + situado en la ventana Valor monitorizado.
	- Se muestra la ventana de entrada para el valor monitorizado.

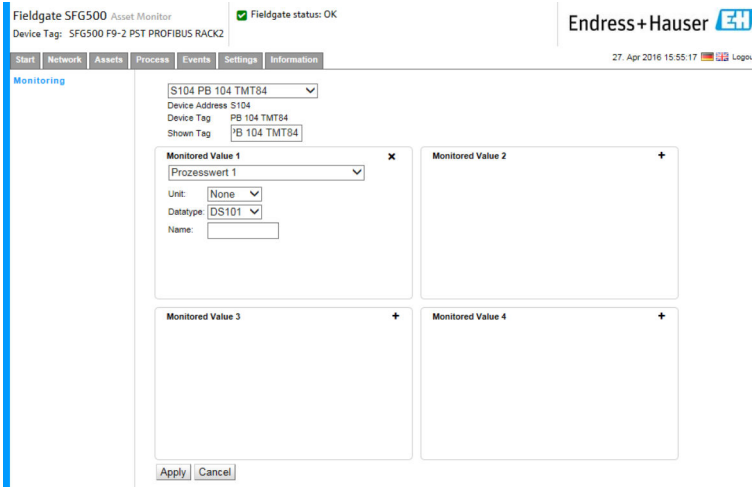

4. Seleccione el valor del proceso, la unidad y el tipo de datos, introduzca el nombre y haga clic en Aplicar.

Se muestran los valores que se deben monitorizar.

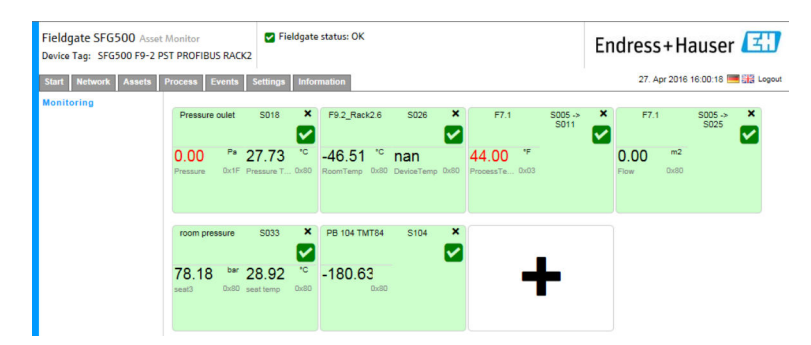

#### Monitorización de valores de proceso acíclicos mediante el modo experto

1. Repita los pasos 1 y 2 tal como se han explicado anteriormente (en la sección "Monitorización de valores de proceso cíclicos")

<span id="page-37-0"></span>2. Seleccione en el menú desplegable el equipo que se tiene que monitorizar y haga clic en el símbolo + situado en la ventana Valor monitorizado. Seguidamente, seleccione el modo experto.

Se muestra la ventana de entrada para el valor monitorizado.

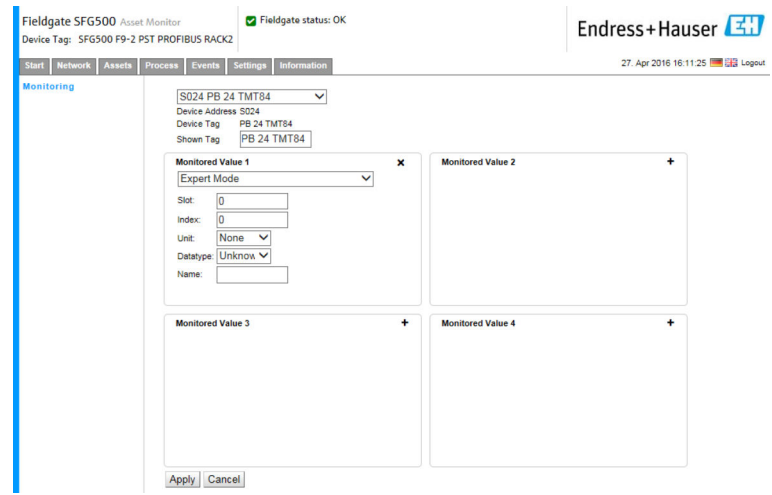

3. Seleccione la ranura, el índice, la unidad y el tipo de datos, introduzca el nombre y haga clic en Aplicar.

Se muestran los valores que se deben monitorizar.

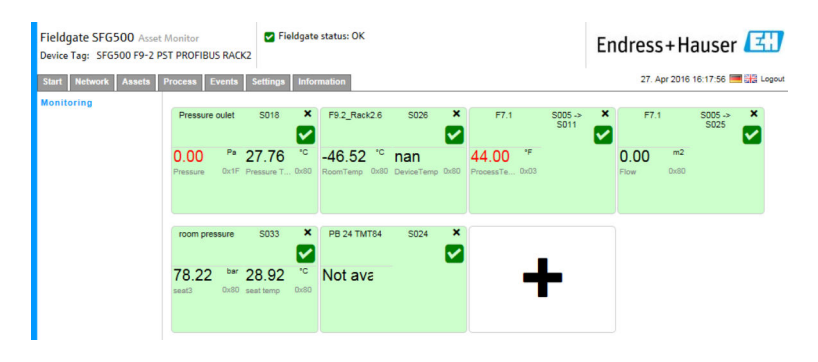

### 8.2 Monitorización de equipos PROFIBUS situados tras un acoplador Siemens

Todos los valores de proceso procedentes de equipos PROFIBUS PA que estén configurados tras un acoplador Siemens se pueden monitorizar tanto de forma cíclica como acíclica.

El usuario debe conocer la configuración del maestro cíclico para poder seleccionar el I÷ valor de proceso de transferencia cíclica correcto en el paso 3. El usuario también debe conocer cuántos valores de proceso son comunicados cíclicamente por cada equipo.

Se asume que cada equipo comunica cíclicamente un valor de proceso. Esto significa que:

Existen las direcciones 1-4, y cada una de ellas tiene asociado un equipo con un valor de proceso. Si es preciso monitorizar el valor de proceso procedente del equipo que tiene la dirección 5, se debe seleccionar el valor de proceso 5.

#### Monitorización de valores de proceso cíclicos

- 1. Haga clic en la pestaña Proceso y a continuación haga clic en Monitorización.
	- Se muestra la ventana Monitorización.

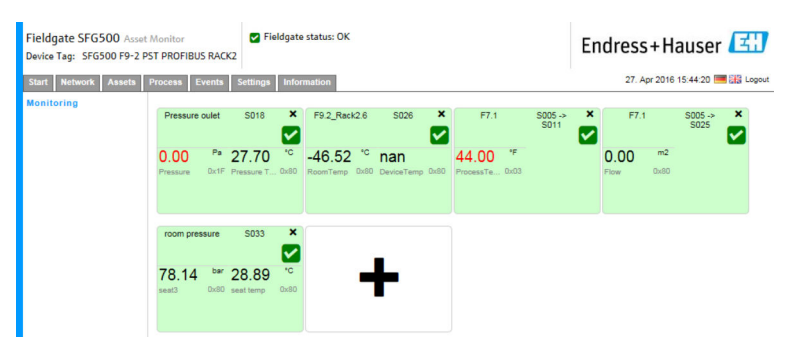

- 2. Haga clic en el símbolo + situado en la tesela.
	- Se abre la ventana de configuración de la tesela.

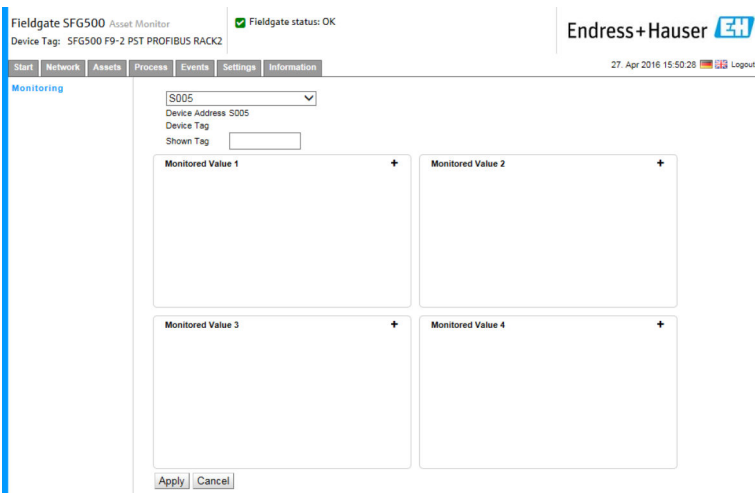

- 3. Seleccione en el menú desplegable el equipo que se tiene que monitorizar y haga clic en el símbolo + situado en la ventana Valor monitorizado.
	- Se muestra la ventana de entrada para el valor monitorizado.

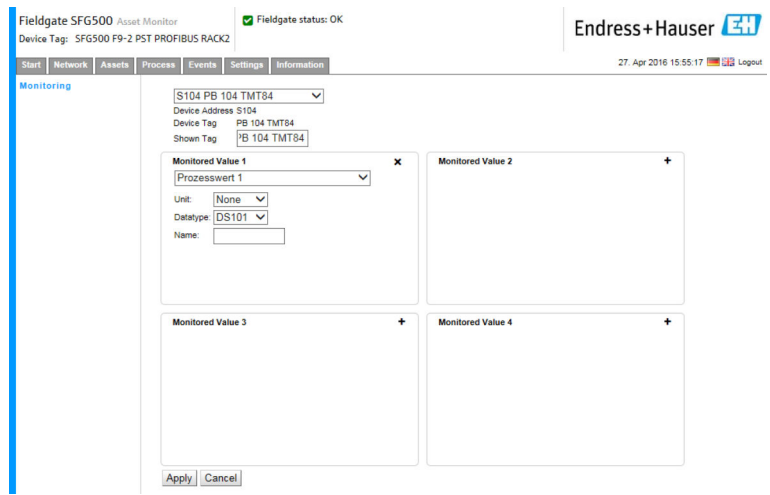

4. Seleccione el valor del proceso, la unidad y el tipo de datos, introduzca el nombre y haga clic en Aplicar.

Se muestran los valores que se deben monitorizar.

<span id="page-39-0"></span>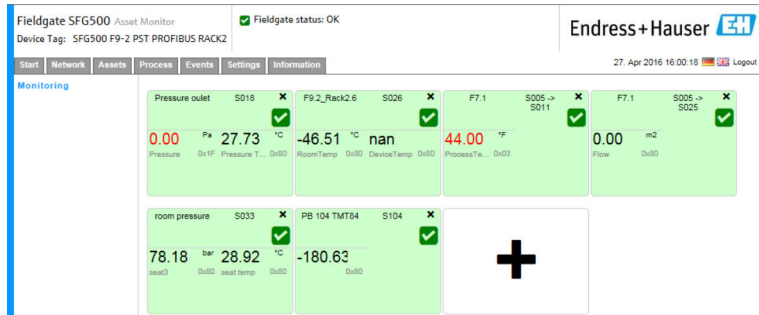

#### Monitorización de valores de proceso acíclicos mediante el modo experto

- 1. Repita los pasos 1 y 2 tal como se han explicado anteriormente (en la sección "Monitorización de valores de proceso cíclicos")
- 2. Seleccione en el menú desplegable el equipo que se tiene que monitorizar y haga clic en el símbolo + situado en la ventana Valor monitorizado. Seguidamente, seleccione el modo experto.
	- Se muestra la ventana de entrada para el valor monitorizado.

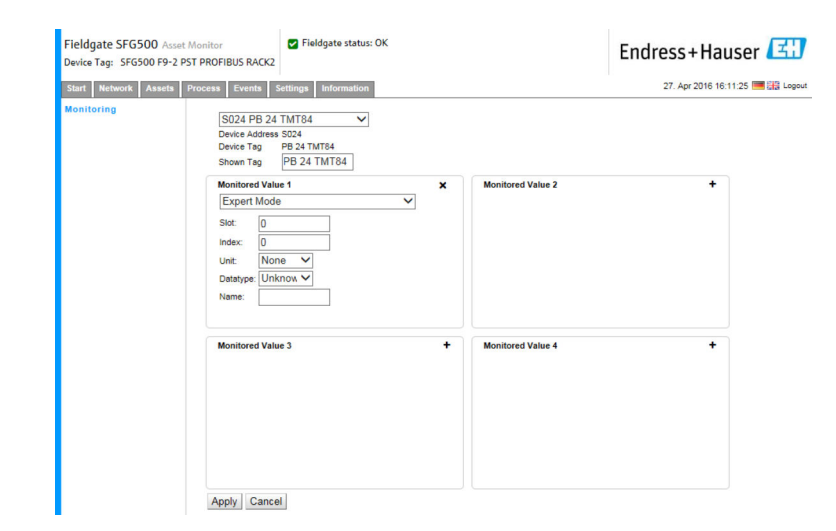

3. Seleccione la ranura, el índice, la unidad y el tipo de datos, introduzca el nombre y haga clic en Aplicar.

Se muestran los valores que se deben monitorizar.

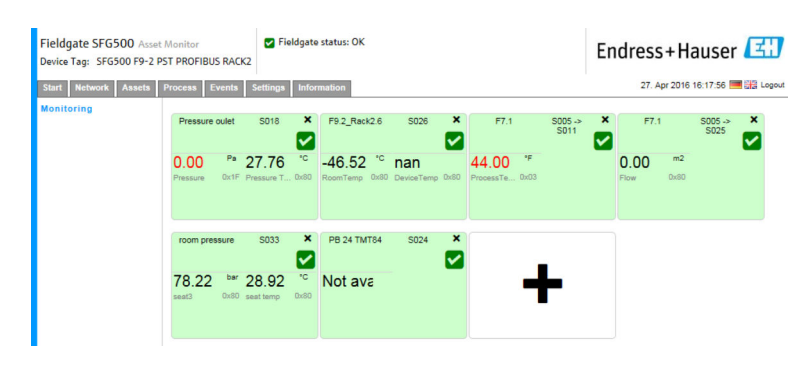

### 8.3 Equipos HART situados tras una E/S remota

Todos los valores de proceso analógicos procedentes de equipos HART que estén configurados tras una E/S remota se pueden monitorizar tanto de forma cíclica.

#### Monitorización de valores de proceso cíclicos

- 1. Haga clic en la pestaña Proceso y a continuación haga clic en Monitorización.
	- Se muestra la ventana Monitorización.

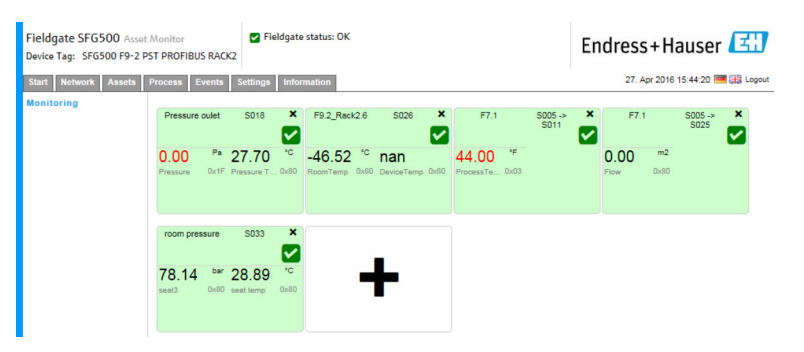

- 2. Haga clic en el símbolo + situado en la tesela.
	- Se abre la ventana de configuración de la tesela.

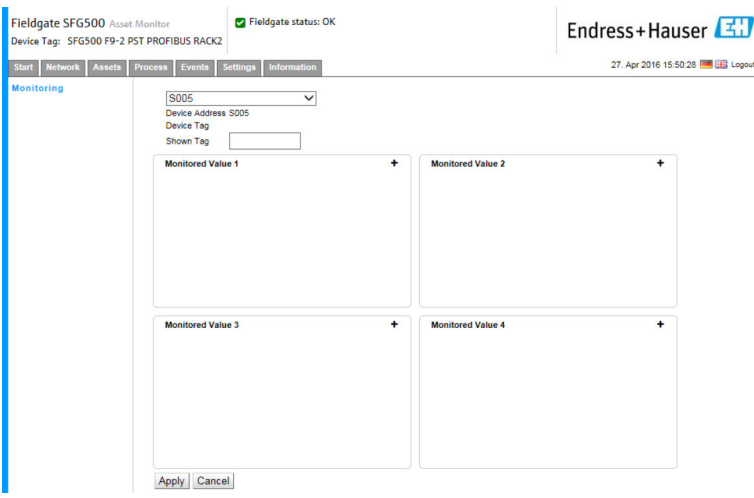

- 3. Seleccione en el menú desplegable el equipo que se tiene que monitorizar y haga clic en el símbolo + situado en la ventana Valor monitorizado.
	- Se muestra la ventana de entrada para el valor monitorizado.

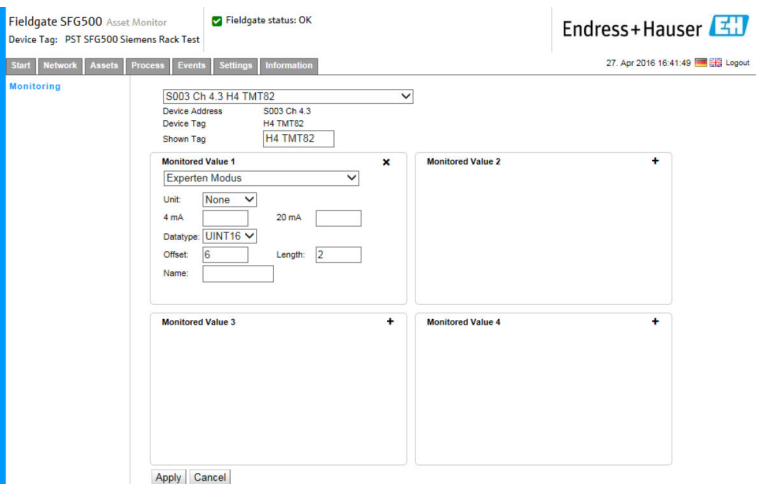

El tipo de datos, la desviación y la longitud se introducen automáticamente tras seleccionar el equipo. No obstante, se pueden modificar.

4. Introduzca la unidad, el rango de medición y el nombre y haga clic en Aplicar. Se muestran los valores que se deben monitorizar.

Endress+Hauser 41

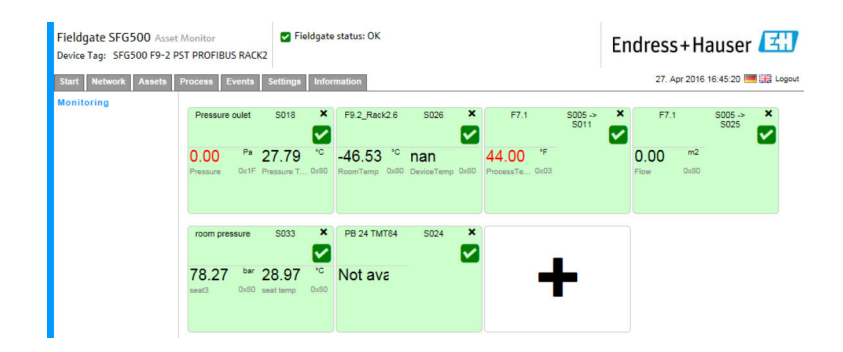

## <span id="page-42-0"></span>9 Eventos

El registro de eventos guarda constancia de todos los eventos del sistema y del equipo generados en el bus.

‣ Haga clic en la pestaña Evento y a continuación haga clic en Registro de eventos. Se muestra la ventana Registro de eventos.

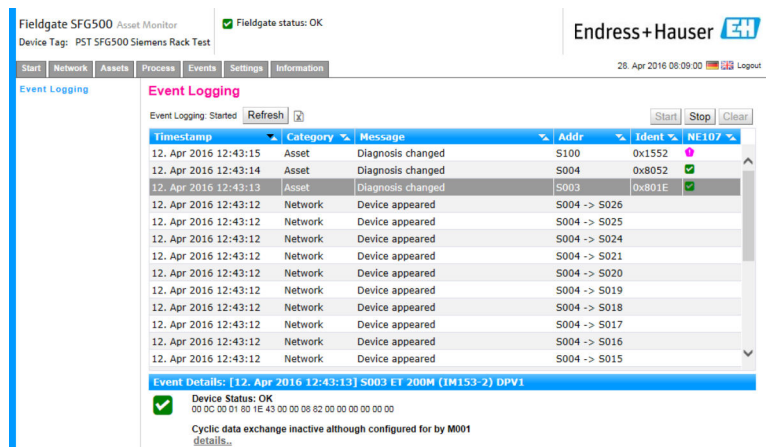

*Significado de los parámetros individuales:*

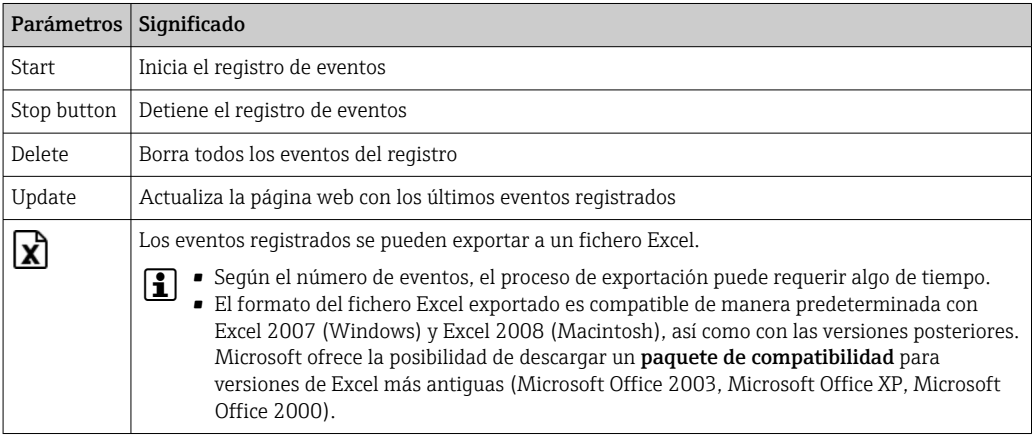

## <span id="page-43-0"></span>10 Ajustes e información

### 10.1 Ajustes

Los ajustes de fecha, hora y correo electrónico, así como la dirección IP del Fieldgate SFG500, se pueden cambiar en la pestaña Ajustes. Estos parámetros se suelen configurar durante el proceso de puesta en marcha. La actualización de firmware está explicada en el mismo manual; véase el manual de instrucciones BA00070S/04/EN .

### 10.1.1 Ajustes de red

En todos los modos operativos se debe ajustar una dirección IP de LAN1 que resulte accesible para los demás componentes del sistema.

1. Seleccione la pestaña Ajustes.

 $\rightarrow$  Se abre Ajustes de red.

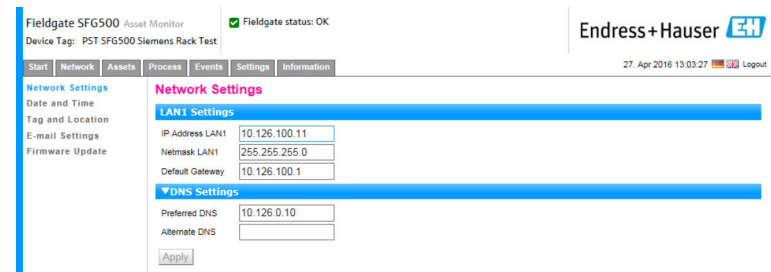

2. Introduzca los ajustes requeridos en Dirección Ethernet IP, Máscara de red y Puerta de enlace predeterminada y haga clic en Aplicar.

Los cambios se guardan en el Fieldgate SFG500.

Seguidamente se debe efectuar un reinicio.  $\vert$  -  $\vert$ 

*Significado de los parámetros individuales:*

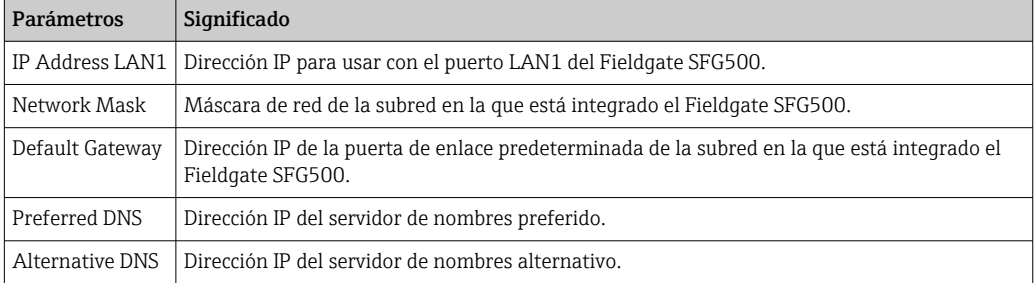

### 10.1.2 Fecha y hora

La fecha y la hora guardados en el Fieldgate también se pueden modificar en la pestaña Ajustes.

<span id="page-44-0"></span>1. Seleccione la pestaña Ajustes y, a continuación, Fecha y hora.  $\rightarrow$  Se abren los ajustes de fecha y hora.

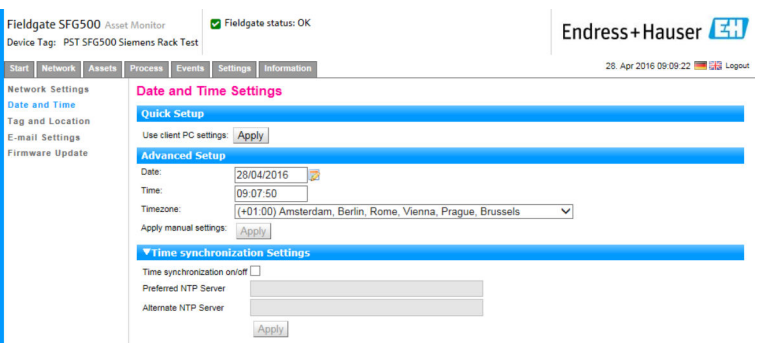

2. En Configuración avanzada, introduzca la fecha y la hora, así como la zona horaria, y haga clic en Aplicar. De manera alternativa, haga clic en Aplicar en Configuración rápida.

Los cambios se guardan en el Fieldgate SFG500.

*Significado de los parámetros individuales:*

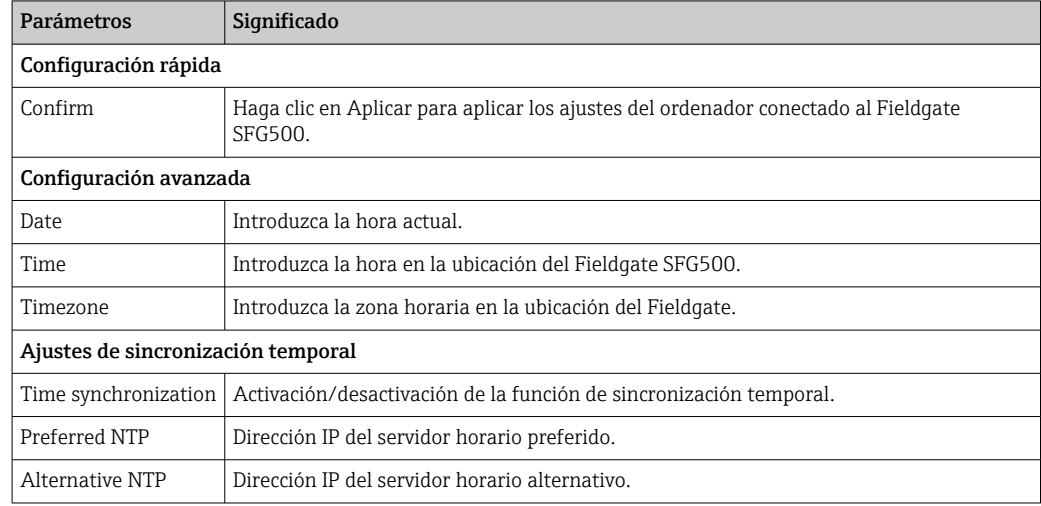

#### 10.1.3 Etiqueta (TAG) y ubicación SFG

Etiqueta (TAG) y ubicación muestra la etiqueta (TAG) del equipo Fieldgate y permite al usuario guardar la información sobre su ubicación, etc., en el Fieldgate.

<span id="page-45-0"></span>1. Seleccione la pestaña Ajustes y, a continuación, Etiqueta (TAG) y ubicación SFG.  $\rightarrow$  Se abren los ajustes de etiqueta (TAG) y ubicación.

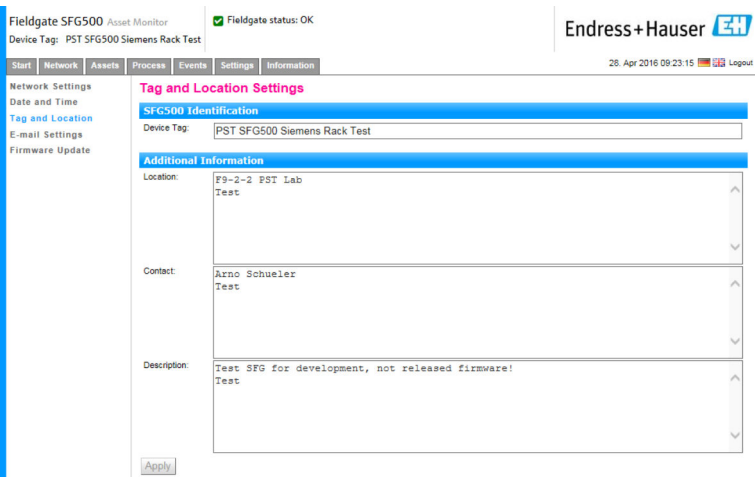

2. Introduzca la ubicación, el contacto y la descripción y haga clic en Aplicar. Los cambios se guardan en el Fieldgate SFG500.

*Significado de los parámetros individuales:*

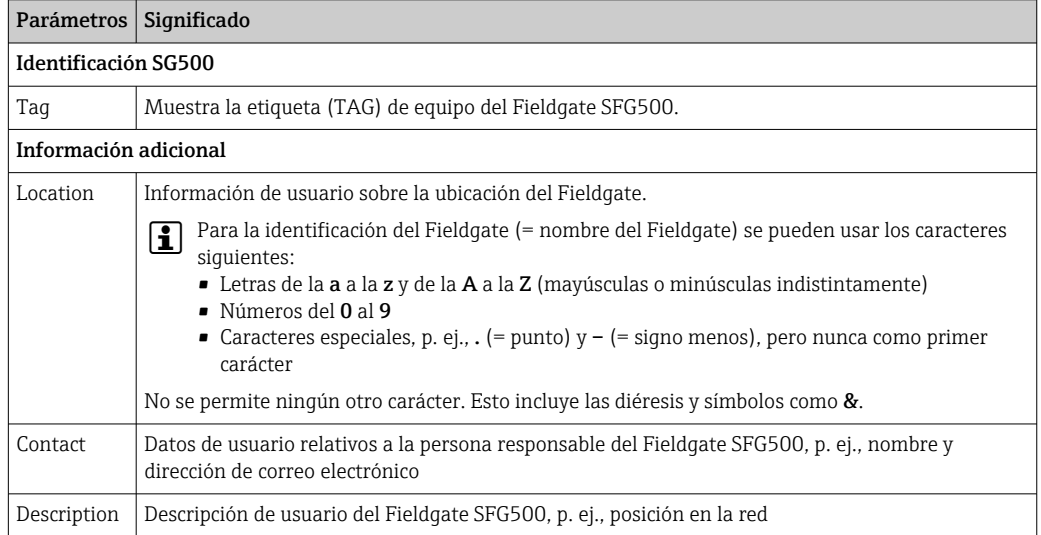

#### 10.1.4 Ajustes de correo electrónico

#### Servicio de correo electrónico

Los ajustes de correo electrónico permiten configurar servicios de mensajería para las incidencias que se produzcan en el equipo y en el bus.

- 1. Seleccione la pestaña Ajustes y, a continuación, seleccione Ajustes de correo electrónico → Servicio de correo electrónico.
	- Se abre el servicio de correo electrónico.

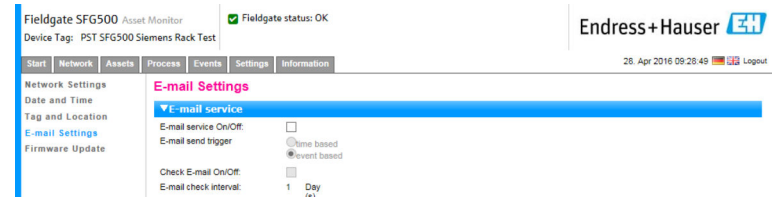

2. El usuario debe haber iniciado una sesión para poder aplicar los cambios. Efectúe los cambios necesarios en los ajustes y haga clic en Aplicar.

Los cambios se guardan en el Fieldgate SFG500.

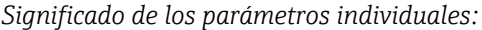

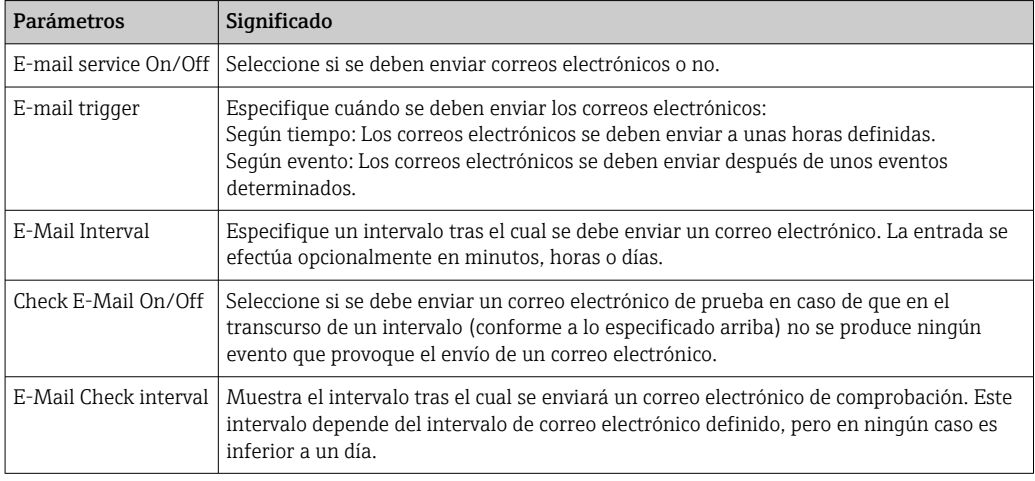

#### Filtro de eventos

Los ajustes de correo electrónico permiten configurar servicios de mensajería para las incidencias que se produzcan en el equipo y en el bus.

- 1. Seleccione la pestaña Ajustes y, a continuación, seleccione Ajustes de correo electrónico → Filtro de eventos.
	- $\rightarrow$  Se abre Filtro de eventos.

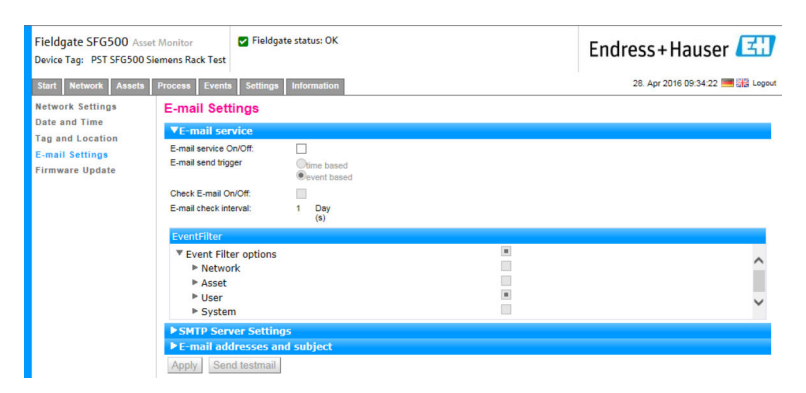

2. Efectúe los cambios necesarios.

*Significado de los parámetros individuales:*

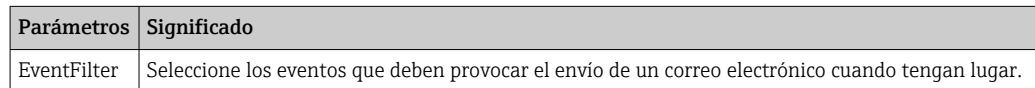

Ajustes del servidor SMTP, direcciones de correo electrónico y asunto

1. Seleccione la pestaña Ajustes y, a continuación, seleccione Ajustes de correo electrónico → Ajustes del servidor SMTP/direcciones de correo electrónico y asunto.

Se abre Ajustes del servidor SMTP/direcciones de correo electrónico y asunto.

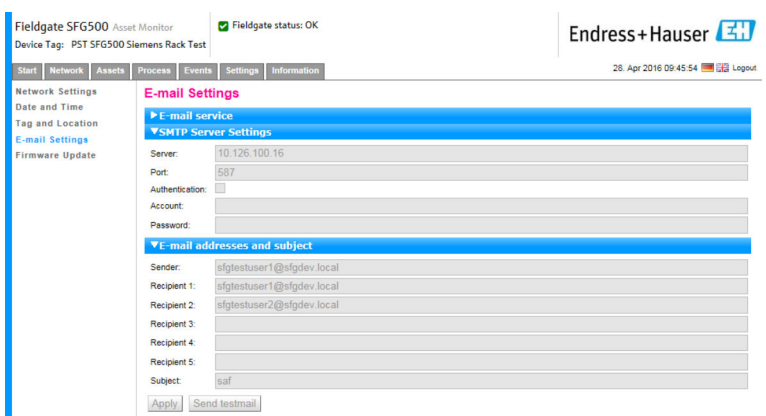

2. Efectúe los cambios necesarios en los ajustes y haga clic en Aplicar. Se puede usar Enviar correo electrónico de prueba para comprobar los ajustes.

Los cambios se guardan en el Fieldgate SFG500.

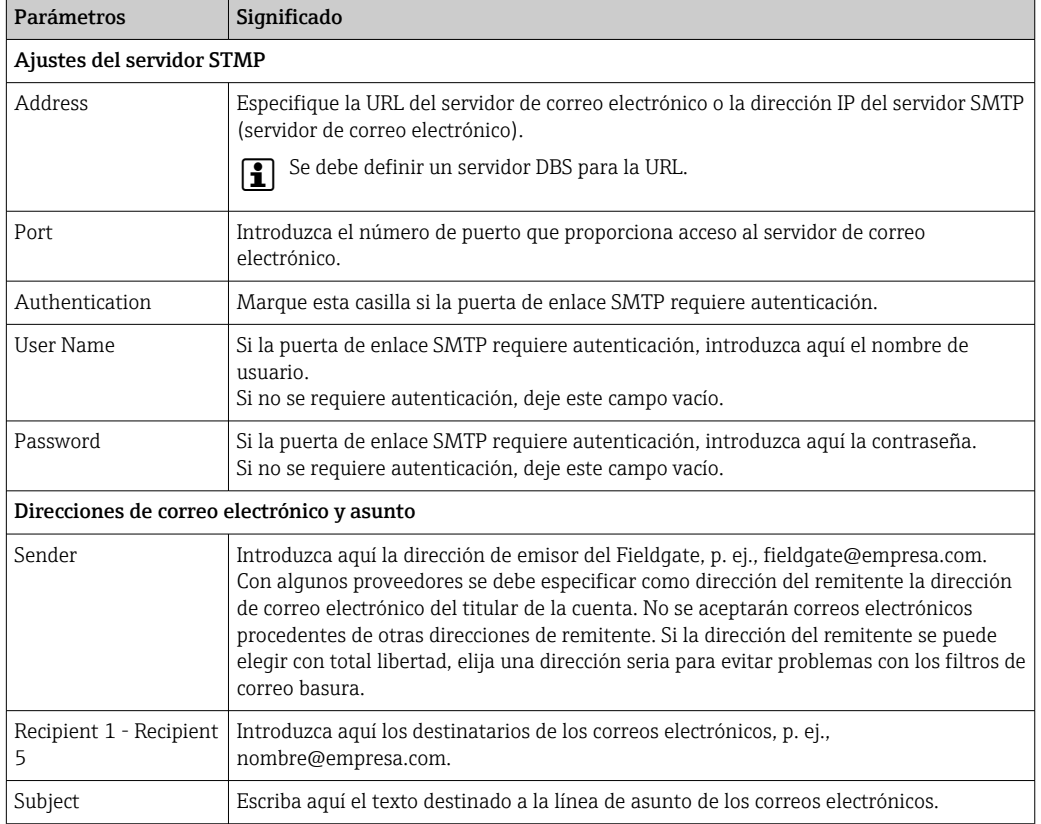

*Significado de los parámetros individuales:*

### <span id="page-48-0"></span>10.1.5 Actualización del firmware y reinicio

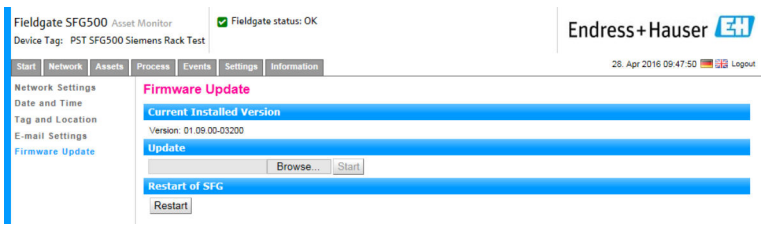

## 10.2 Información

La pestaña de información muestra la información guardada en la placa de identificación electrónica del Fieldgate SFG500 y del módulo Fieldgate SFM500.

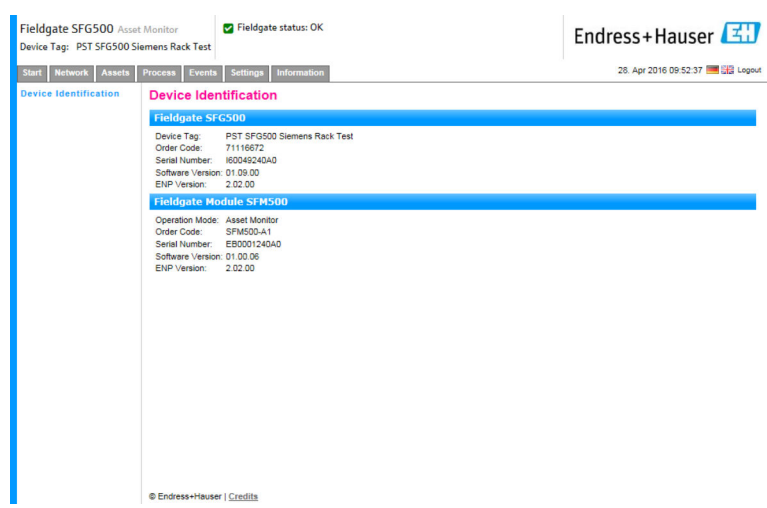

## <span id="page-49-0"></span>11 Funciones adicionales

### 11.1 Diálogo de comunicación

El registro de comunicación proporciona una relación de todas las transacciones que han tenido lugar en la red PROFIBUS y se puede usar para diagnosticar fallos de comunicación. Se inicia automáticamente al efectuar la llamada.

1. Haga clic con el botón derecho en la entrada Funciones adicionales → Diálogo de comunicación.

Se abre el cuadro de diálogo Registro de comunicación.

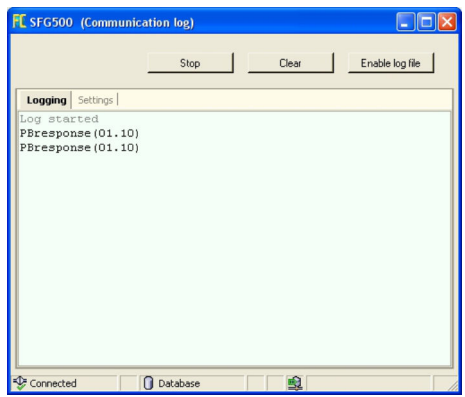

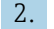

2. Haga clic en la pestaña Ajustes.

← Se abre la pestaña Ajustes.

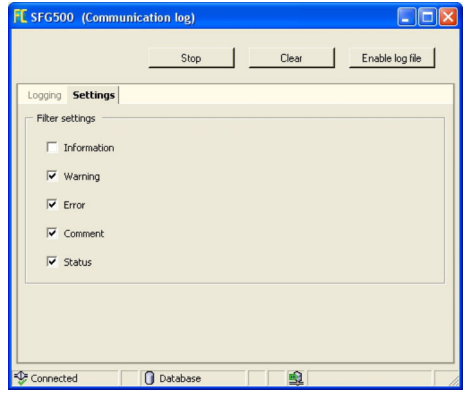

3. Ahora se pueden hacer cambios en los ajustes.

*Significado de los parámetros individuales:*

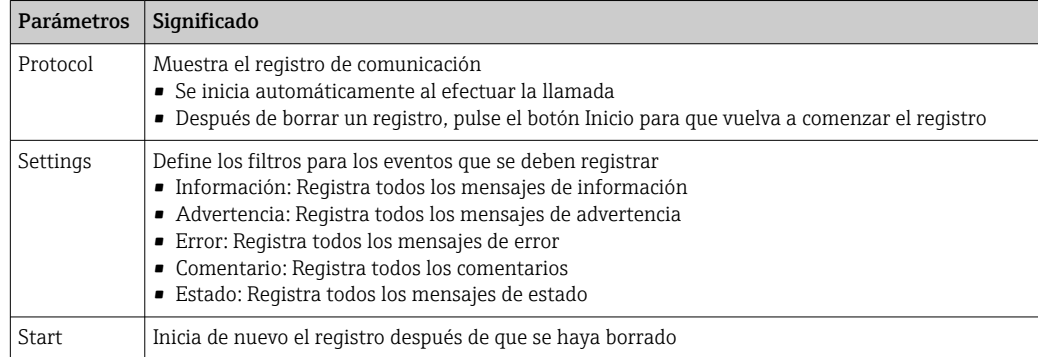

<span id="page-50-0"></span>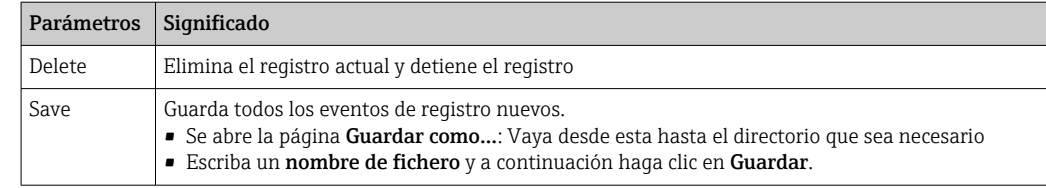

## 11.2 Ajuste de la dirección del equipo (dirección PB)

La función Definir dirección del equipo permite al usuario modificar la dirección del equipo PROFIBUS seleccionado, p. ej., durante la puesta en marcha de la red.

- 1. Haga clic con el botón derecho en la entrada Funciones adicionales → Definir dirección del equipo.
	- ← Se abre Ajustes del esclavo PROFIBUS.

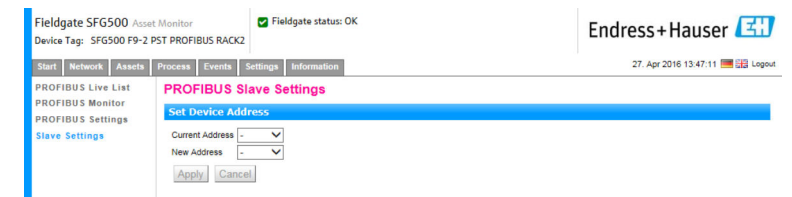

- 2. En el campo Dirección actual, seleccione el equipo cuya dirección es necesario modificar.
- 3. En el campo Dirección nueva, seleccione la nueva dirección para el equipo.
- 4. Haga clic en Aplicar.
	- $\rightarrow$  Se guardan los cambios para ese equipo.

### 11.3 Ajuste de la dirección DTM

La función Definir dirección DTM permite al usuario modificar la dirección en el DTM para que concuerde con el equipo físico, p. ej., la etiqueta (TAG) en las redes PROFIBUS. Esta función resulta irrelevante para FieldCare, ya que se lleva a cabo durante un escaneado de la red, pero puede ser necesaria para otras tramas FDT.

‣ Haga clic con el botón derecho en la entrada SFG500 y, a continuación, seleccione Funciones adicionales → Definir dirección DTM.

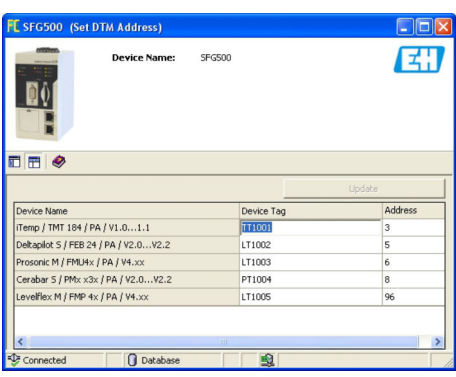

Se abre el cuadro de diálogo Definir dirección DTM.

<span id="page-51-0"></span>*Significado de los parámetros individuales:*

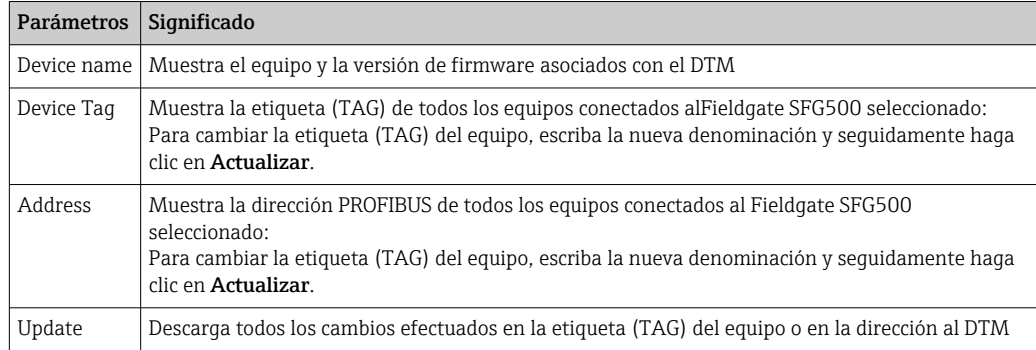

## 11.4 Help (Ayuda)

La función de ayuda muestra el manual de instrucciones del Fieldgate SFG500.

- ‣ Haga clic con el botón derecho en SFG500 y seleccione Funciones adicionales → Ayuda.
	- El manual de instrucciones BA01579S/04/DE se abre en formato PDF.

## 11.5 Acerca de

La función Acerca de muestra información sobre el Fieldgate SFG500 y el DTM.

‣ Haga clic en SFG500 y seleccione Funciones adicionales → Acerca de. ← Se abre el cuadro de diálogo Acerca de.

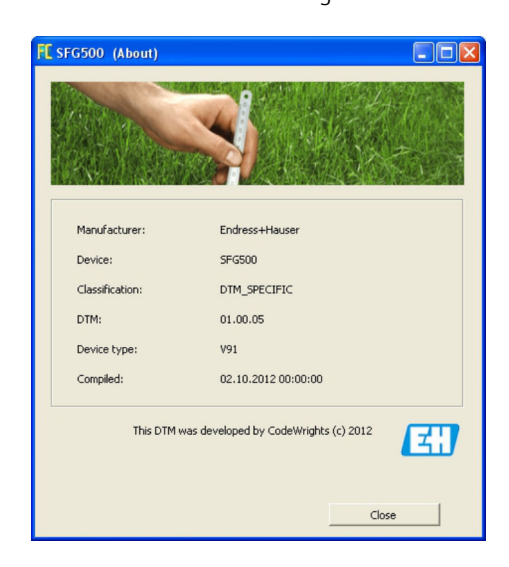

## <span id="page-52-0"></span>12 Localización y resolución de fallos

## 12.1 FieldCare

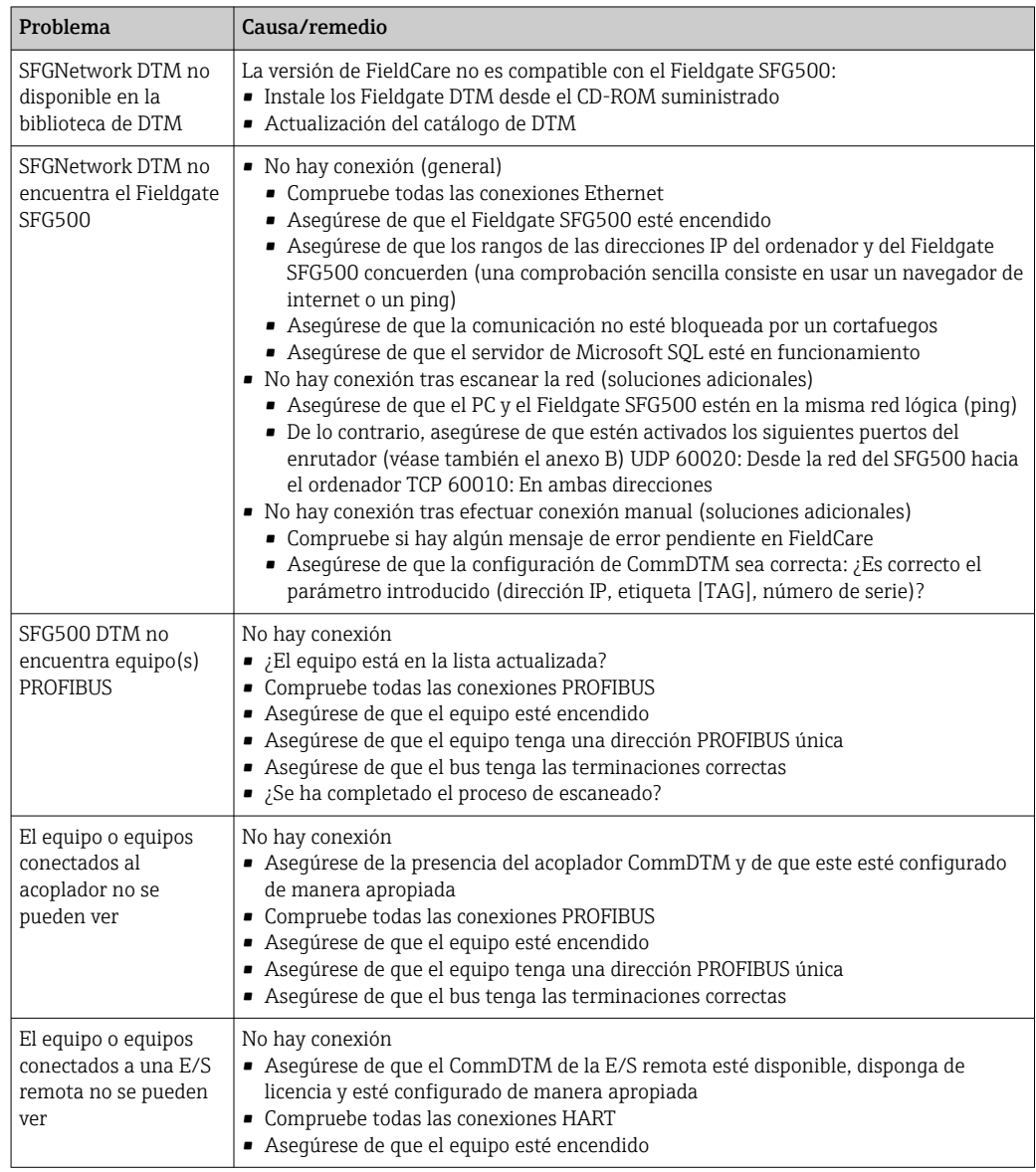

## 12.2 Fallos indicados por los LED del SFG500

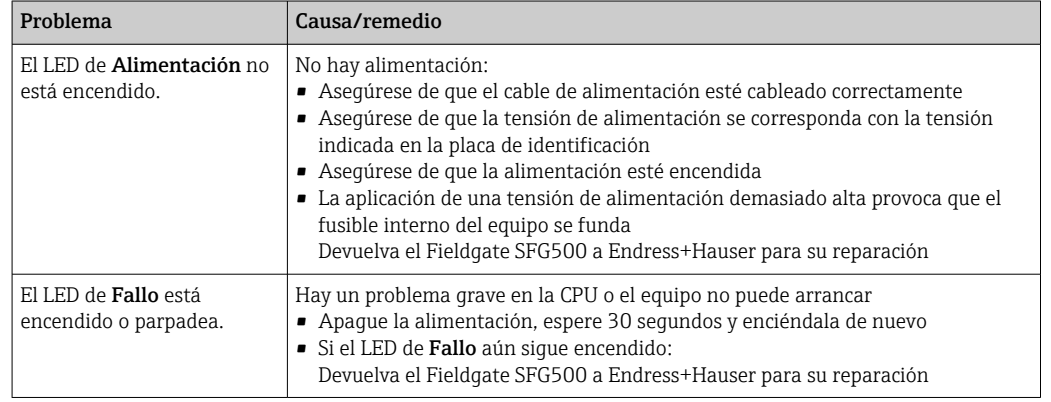

<span id="page-53-0"></span>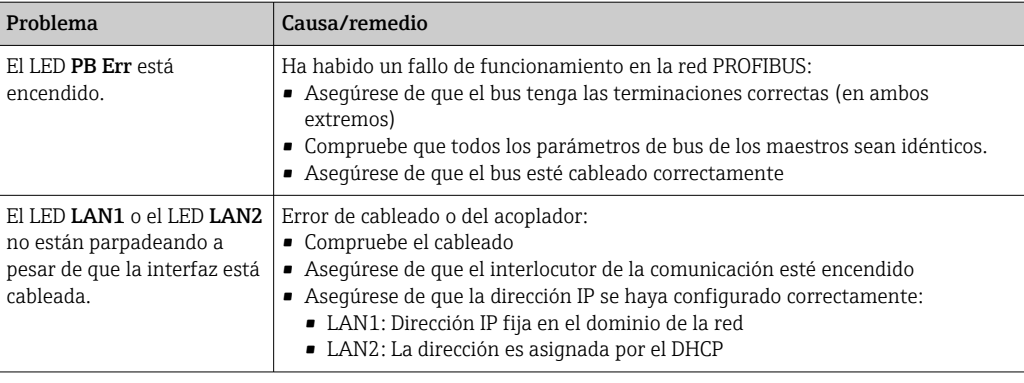

## 12.3 Fallos en la comunicación PROFIBUS

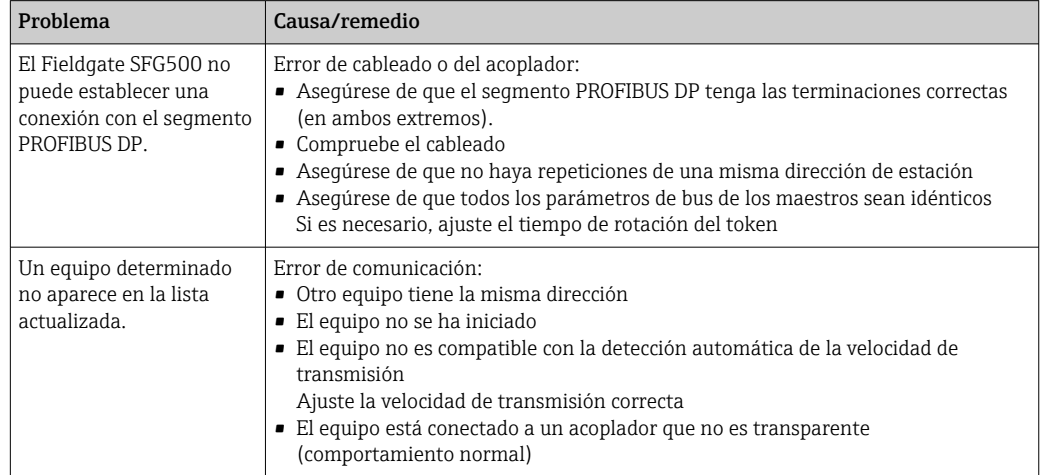

## 12.4 Fallos mostrados por el servidor web

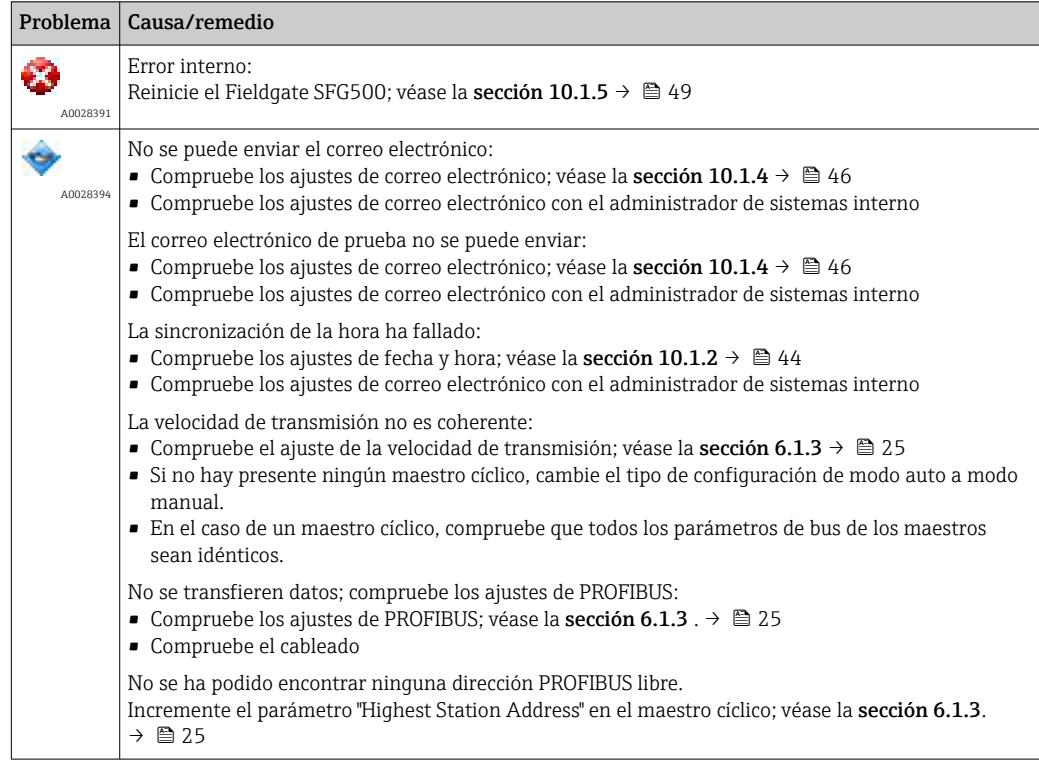

## <span id="page-54-0"></span>13 Anexo

### 13.1 Anexo A: Configuración IP del ordenador

- Para cambiar la configuración IP del ordenador puede ser necesario disponer de derechos de administrador. En tal caso, póngase en contacto con su administrador de sistemas.
	- El procedimiento descrito en este capítulo hace referencia a Windows XP. Para otros sistemas Windows, póngase en contacto con su administrador de sistemas.

La mayor parte de los ordenadores que se usan en una red de empresa ya están configurados para aceptar una dirección IP de un servidor DHCP. No obstante, si el ordenador se usa en un sistema de control, puede ser que tenga una dirección fija. En tal caso, haga lo siguiente:

#### Procedimiento para Windows XP

1. Haga clic en Inicio → Configuración → Panel de control → Conexiones de red.

Se abre el cuadro de diálogo Conexiones de red.

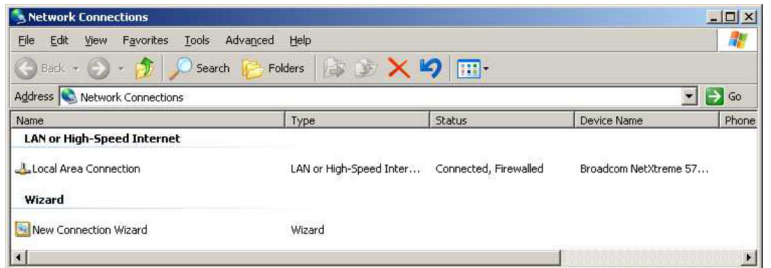

2. Haga clic con el botón derecho en la pestaña Conexión LAN → Propiedades.

Así se abre el cuadro de diálogo Propiedades de conexión de área local.

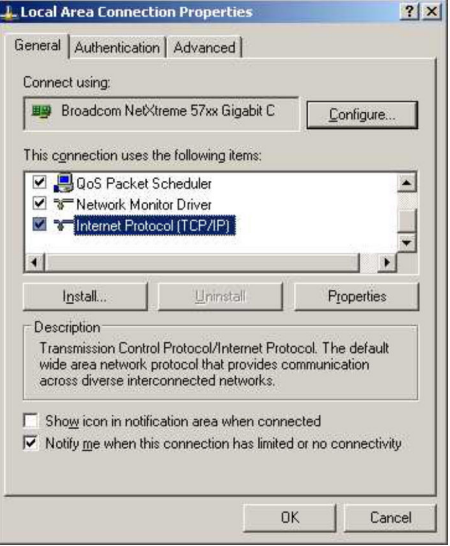

- <span id="page-55-0"></span>3. Haga doble clic en Protocolo de internet (TCP/IP).
	- Se abre el cuadro de diálogo Propiedades de protocolo de internet (TCP/IP).

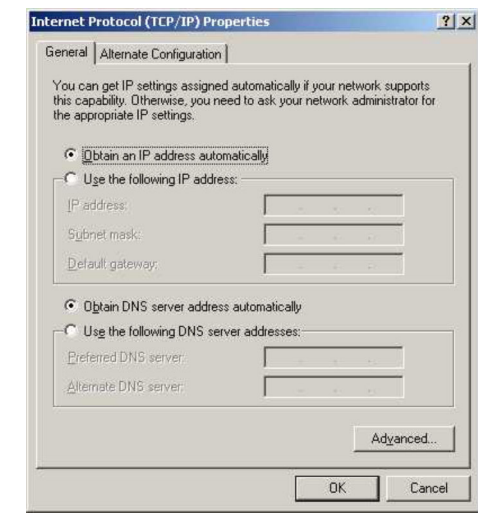

- 4. Anote las direcciones que se han asignado al ordenador. Las necesitará más adelante en caso de que el ordenador se reinicie tras la puesta en marcha del SFG500.
- 5. Haga clic en Obtener una dirección IP automáticamente.
- 6. Haga clic en Aceptar.
	- Se confirma su selección y se cierra el cuadro de diálogo Propiedades de protocolo de internet (TCP/IP).
- 7. Haga clic en Aceptar.
	- Con ello se cierra el cuadro de diálogo Propiedades de conexión de área local.

Una vez configurado el Fieldgate SFG500, el ordenador se puede restablecer a su dirección IP original tal como se explica a continuación:

#### Restablecimiento de la dirección IP fija

- 1. Repita los pasos 1-3 del procedimiento anterior.
- 2. En el cuadro de diálogo Propiedades de protocolo de internet (TCP/IP), seleccione la opción Usar la siguiente dirección IP.
- 3. Introduzca los ajustes de los que ha tomado nota en el paso 4.
- 4. Haga clic en Aceptar.
	- Se confirma su selección y se cierra el cuadro de diálogo Propiedades de protocolo de internet (TCP/IP).
- 5. Haga clic en Aceptar.
	- Con ello se cierra el cuadro de diálogo Propiedades de conexión de área local.

#### 13.2 Anexo B: Cortafuegos de Windows

Si se usan cortafuegos en los ordenadores que tienen instalado FieldCare, se deben configurar de manera que permitan el acceso mutuo. Dado que la configuración de los cortafuegos suele afectar a la política de seguridad de TI de la empresa, consulte al administrador de sistemas antes de modificar los ajustes. Además, se necesitan derechos de administrador para poder configurar el cortafuegos.

- 1. Haga clic en Inicio → Configuración → Panel de control → Firewall de Windows.
- 2. Seleccione la pestaña Excepciones y especifique las excepciones en dos niveles.
- 3. En Añadir programa, especifique las aplicaciones que son capaces de responder a solicitudes voluntarias.
- 4. En Añadir puerto, especifique que el cortafuegos debe permitir el tráfico TCP en los puertos usados por el servidor.
- 5. Seleccione la pestaña General y haga clic en Activar para que el cortafuegos se active.

#### Puertos de comunicación

*Puertos disponibles para el Fieldgate SFG500:*

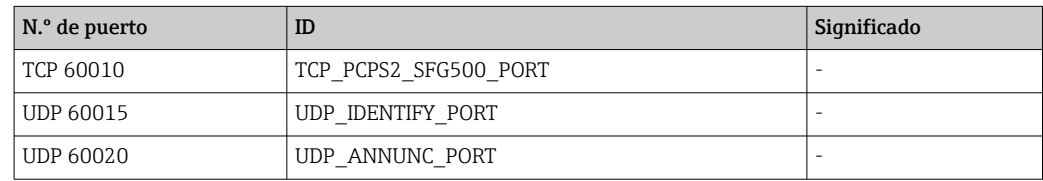

# <span id="page-57-0"></span>Índice alfabético

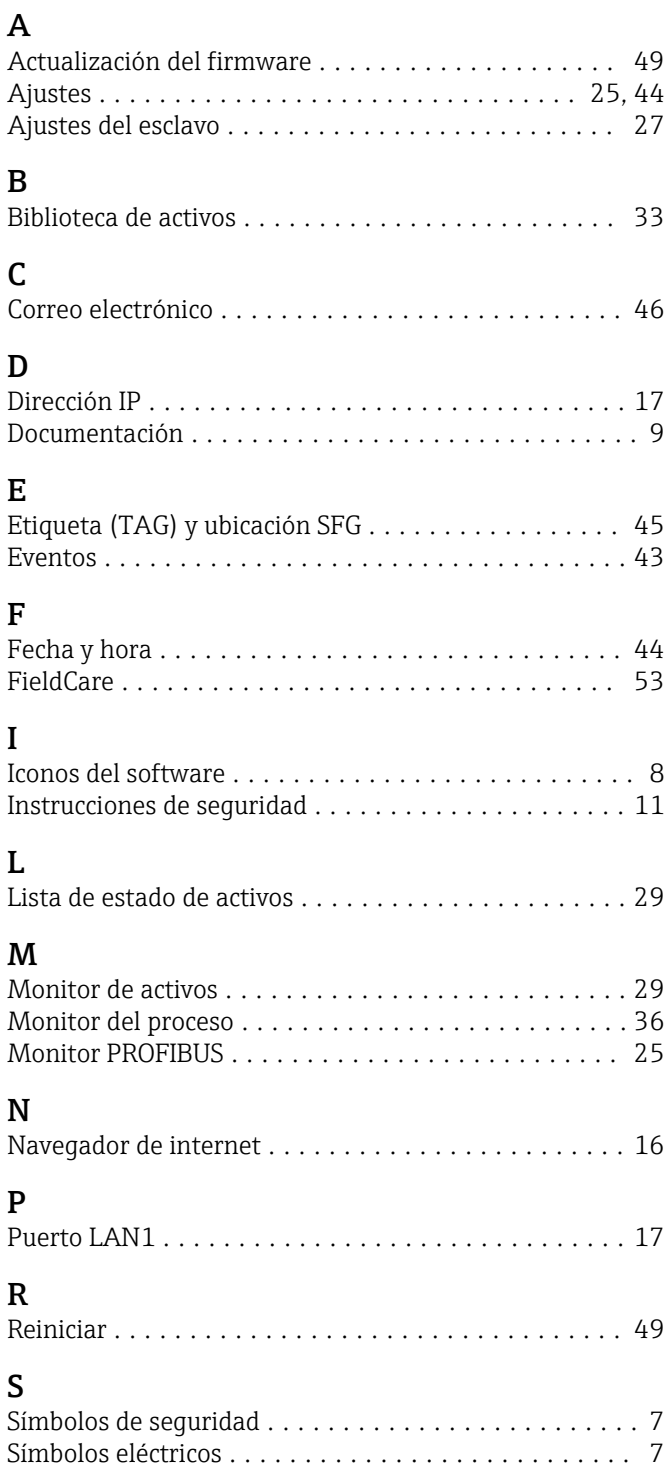

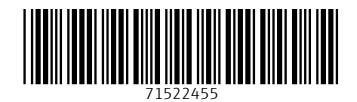

www.addresses.endress.com

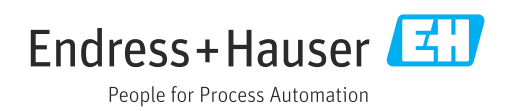